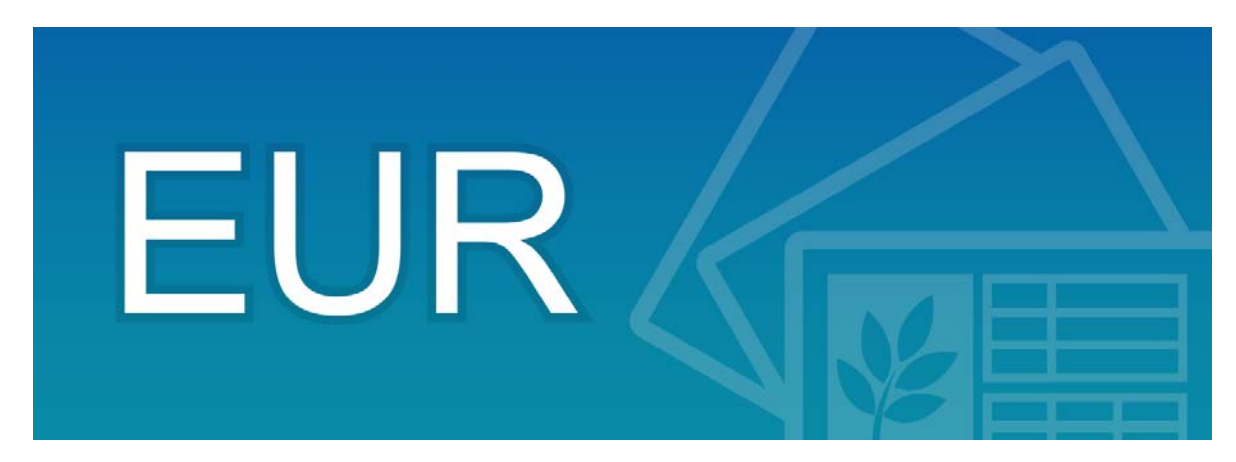

# EUR Developer 10-30 スターターガイド 帳票作成編

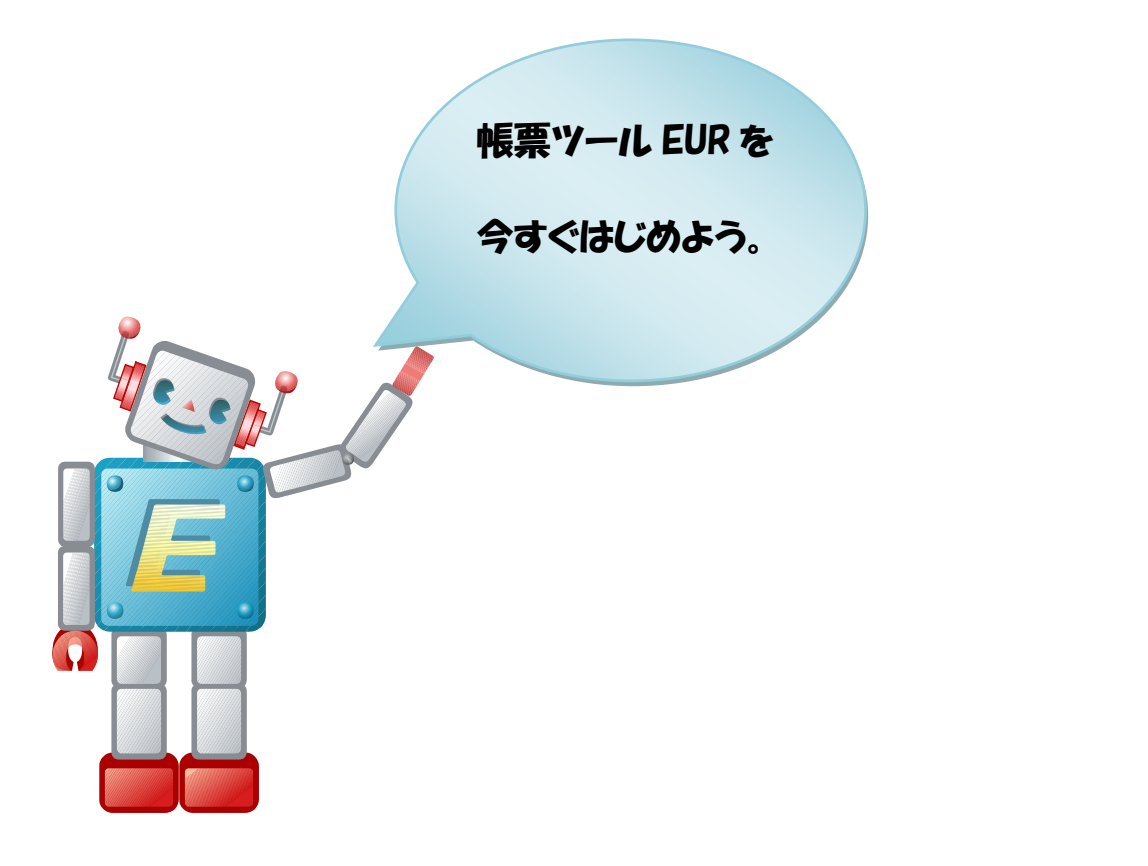

 株式会社 日立製作所 ICT事業統括本部 サービスプラットフォーム事業本部

### 【目次】

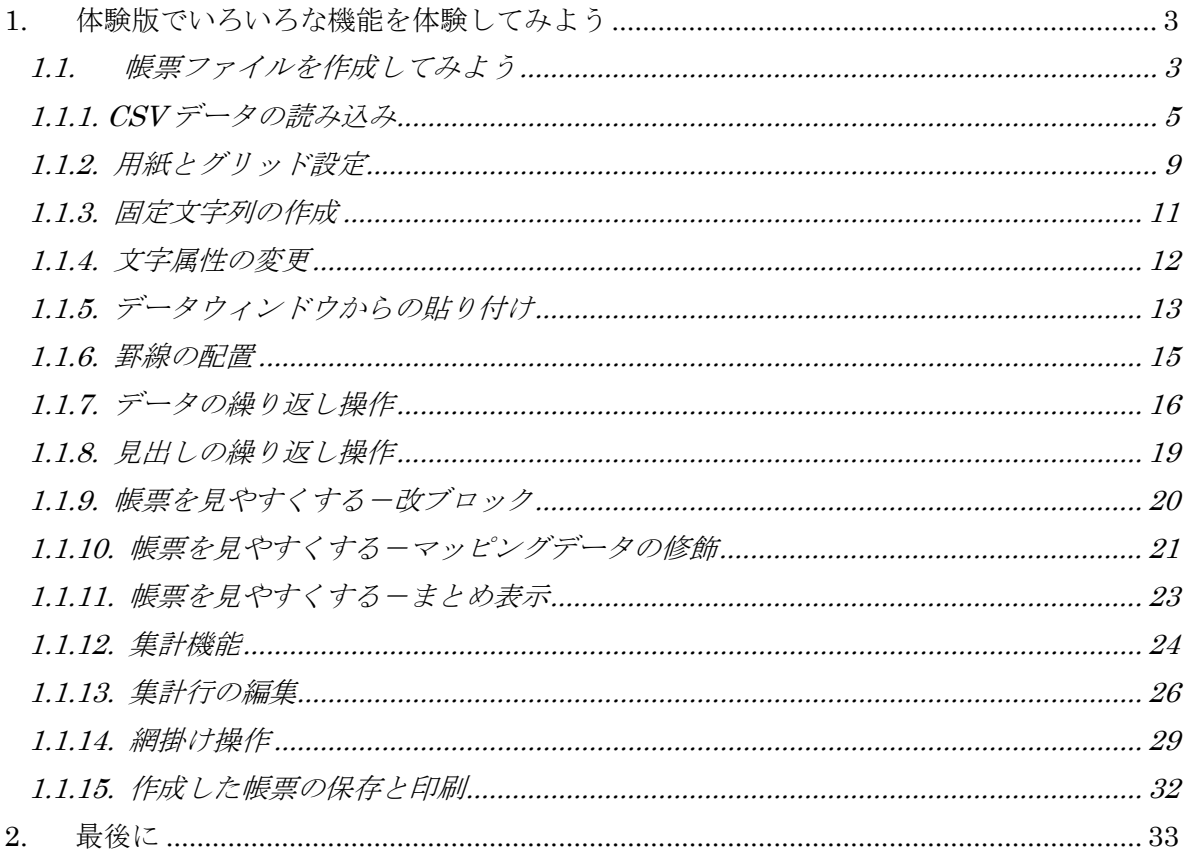

# **1.** 体験版でいろいろな機能を体験してみよう

#### **1.1.**帳票ファイルを作成してみよう

作成する帳票の見本を以下に示します。フロアごとに列を切り替えてデータを繰り返して 出力する帳票です。

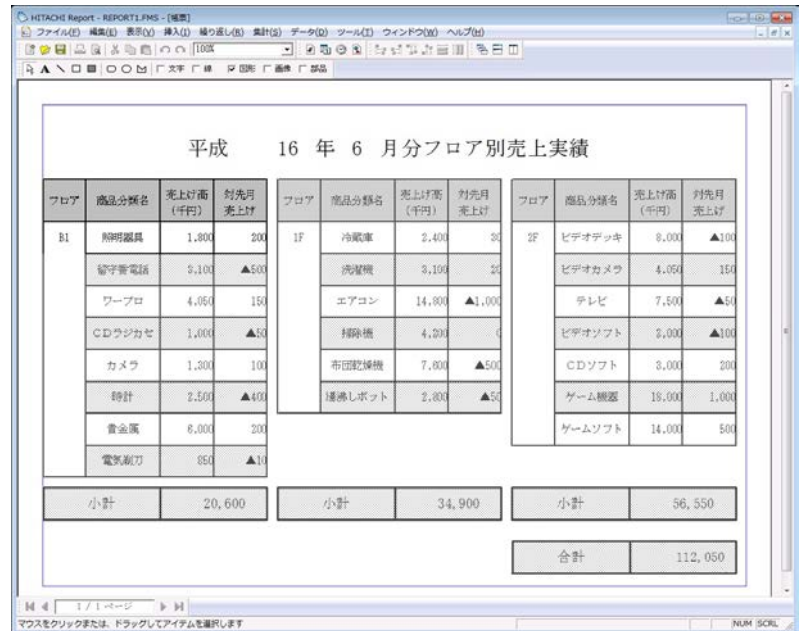

図 1.1-1 作成する帳票レイアウト

コンポーネント[EUR Designer]を利用して帳票ファイルを作成します。

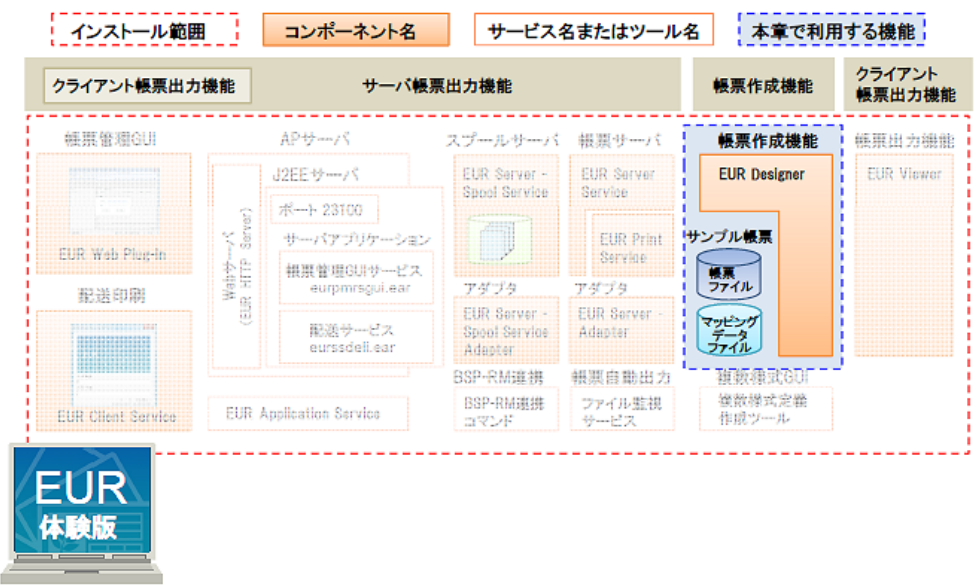

図 1.1-2 体験版の中の[EUR Designer]の位置づけ

3

これから作成する帳票ファイルは、以下のSampleフォルダにもあります。

・帳票ファイル

C:¥Program Files¥HITACHI¥EUR¥Sample¥XLSX¥Report1.fms

・マッピングデータファイル

C:¥Program Files¥HITACHI¥EUR¥Sample¥REPORTS¥Report1.csv

以下の手順で帳票作成を行います。それでは、早速、作成してみましょう。

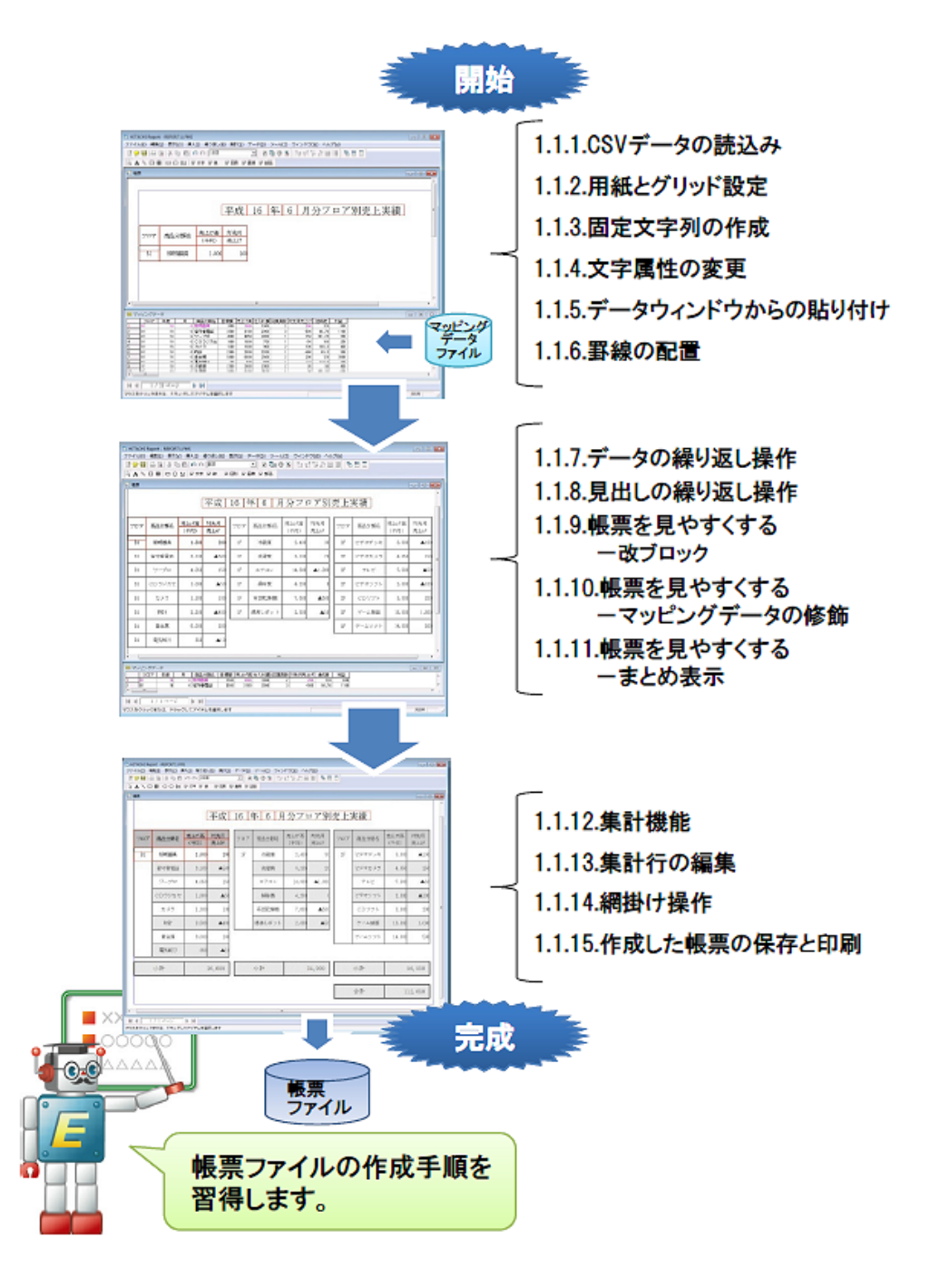

図 1.1-3 帳票ファイルの作成手順

# **1.1.1. CSV** データの読み込み

帳票作成機能を起動し、CSV 形式ファイルからデータを読み込みます。

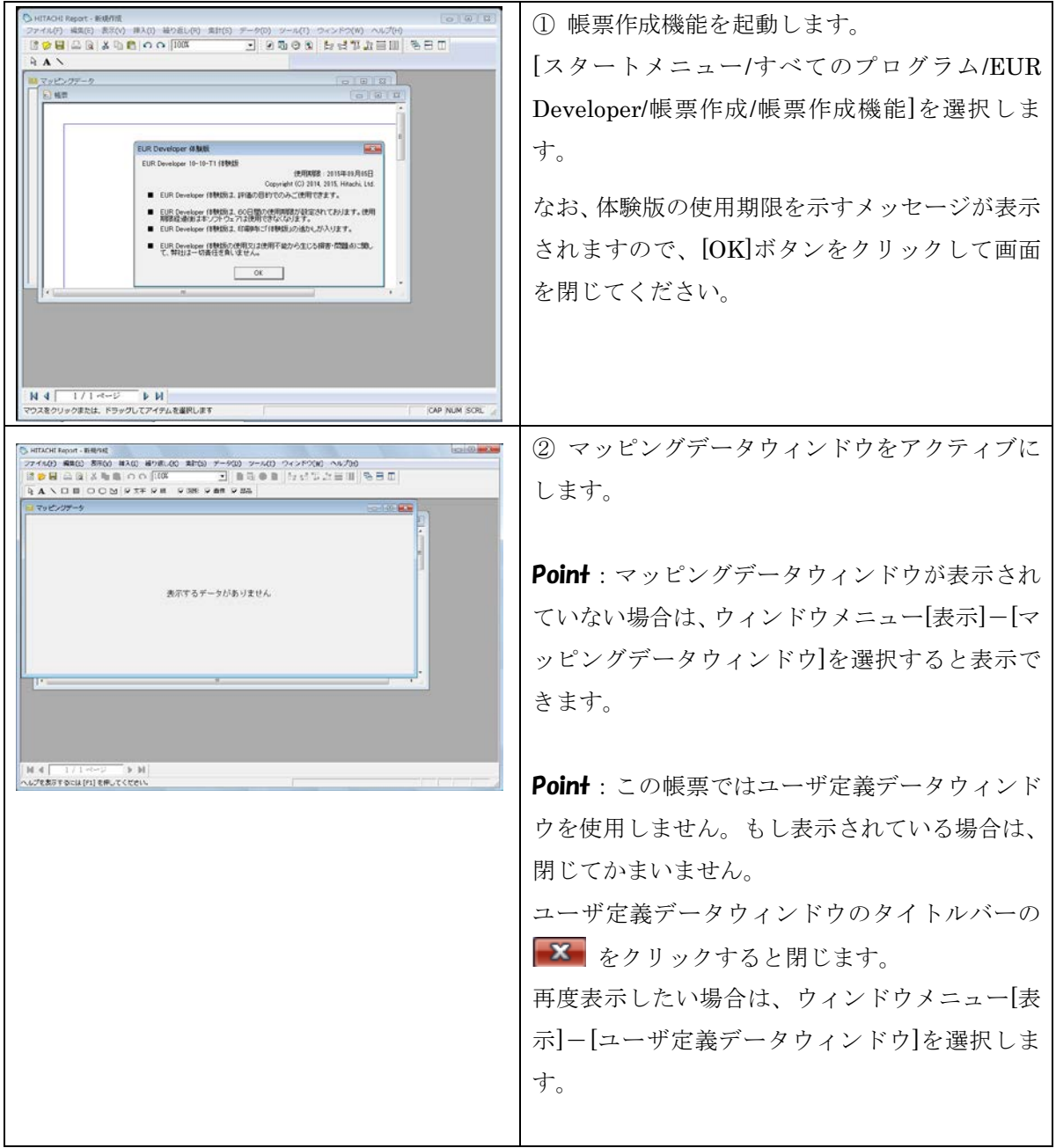

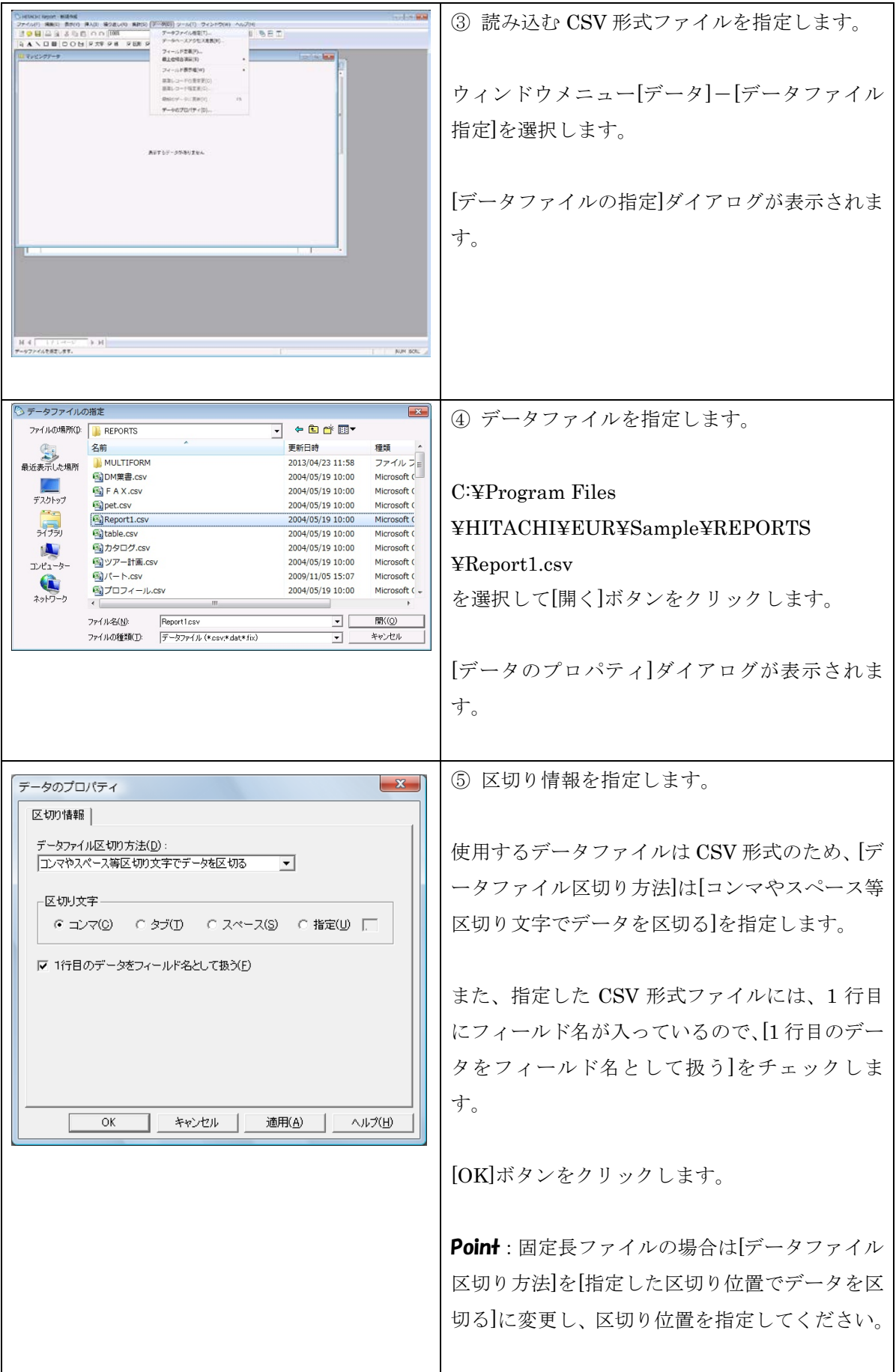

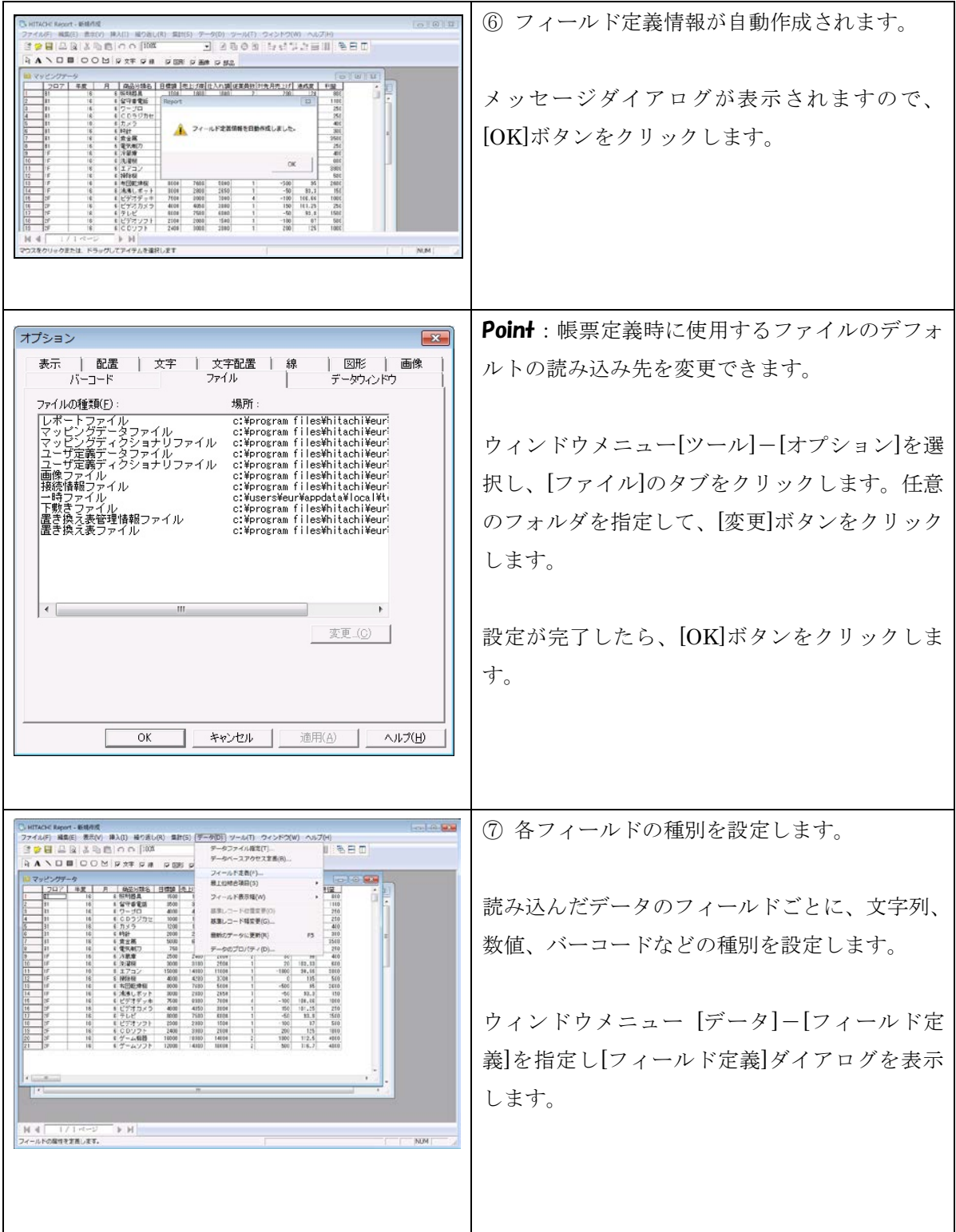

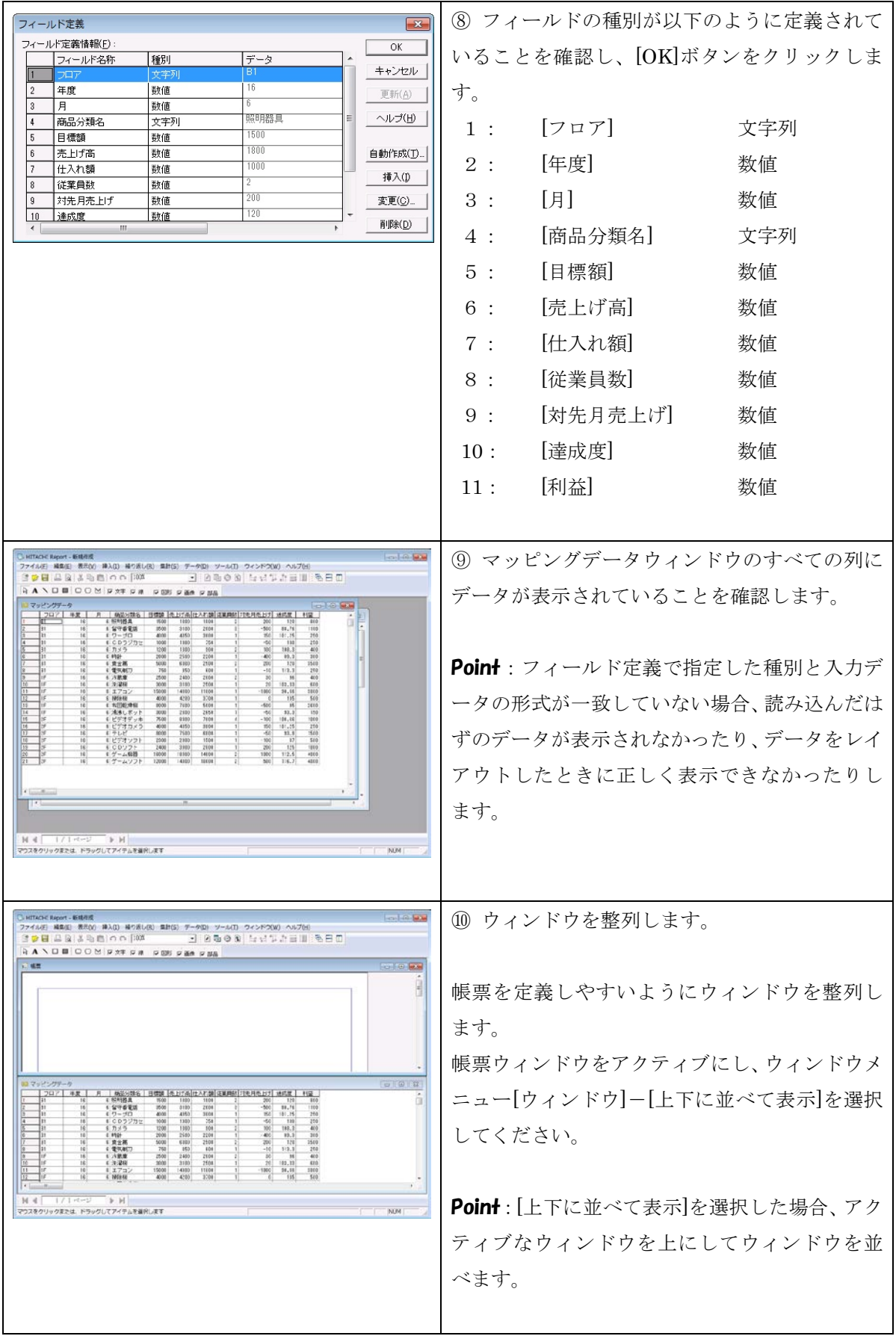

# **1.1.2.** 用紙とグリッド設定

帳票の用紙とグリッドの設定とグリッド・ルーラ表示を行います。

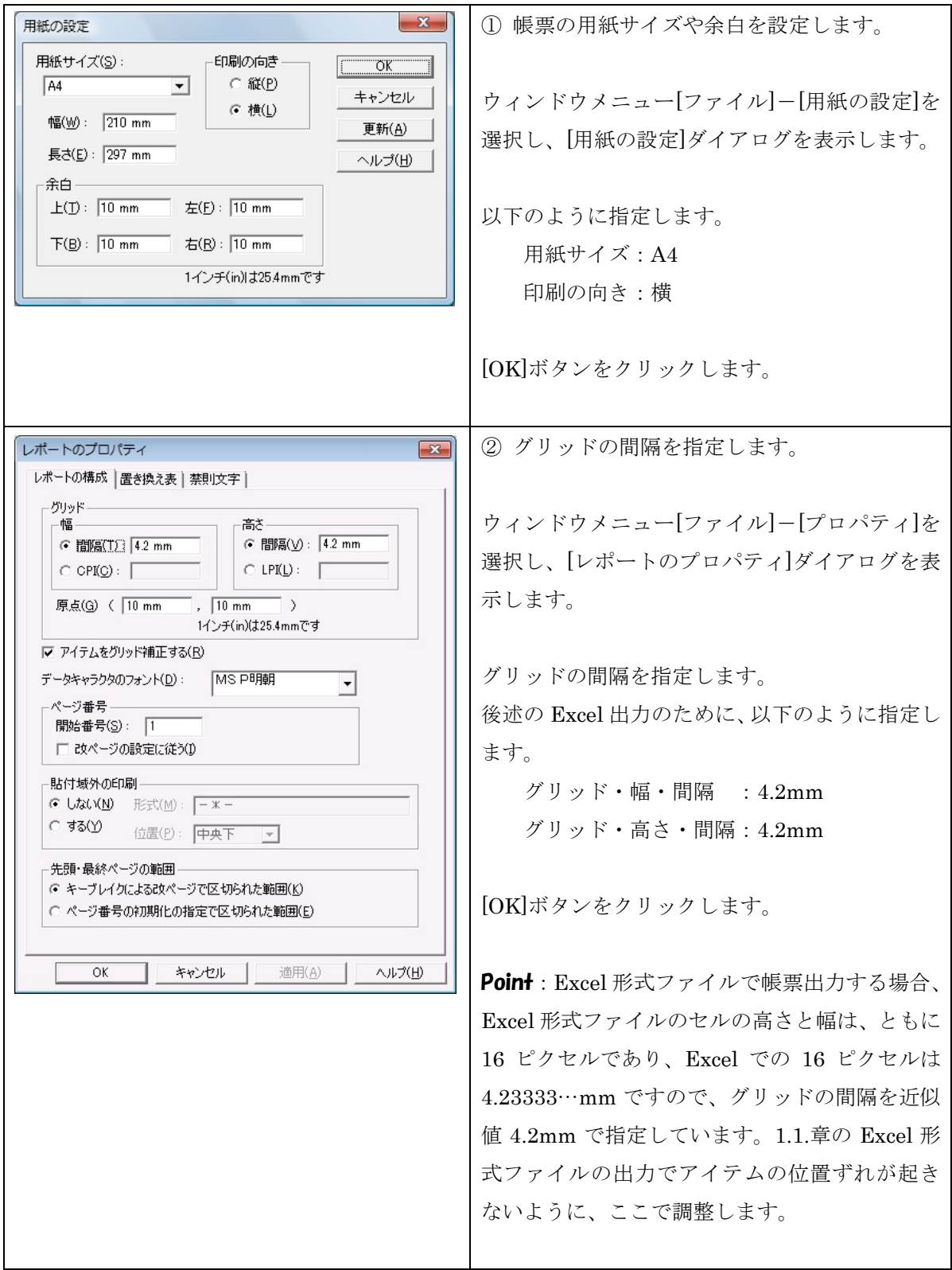

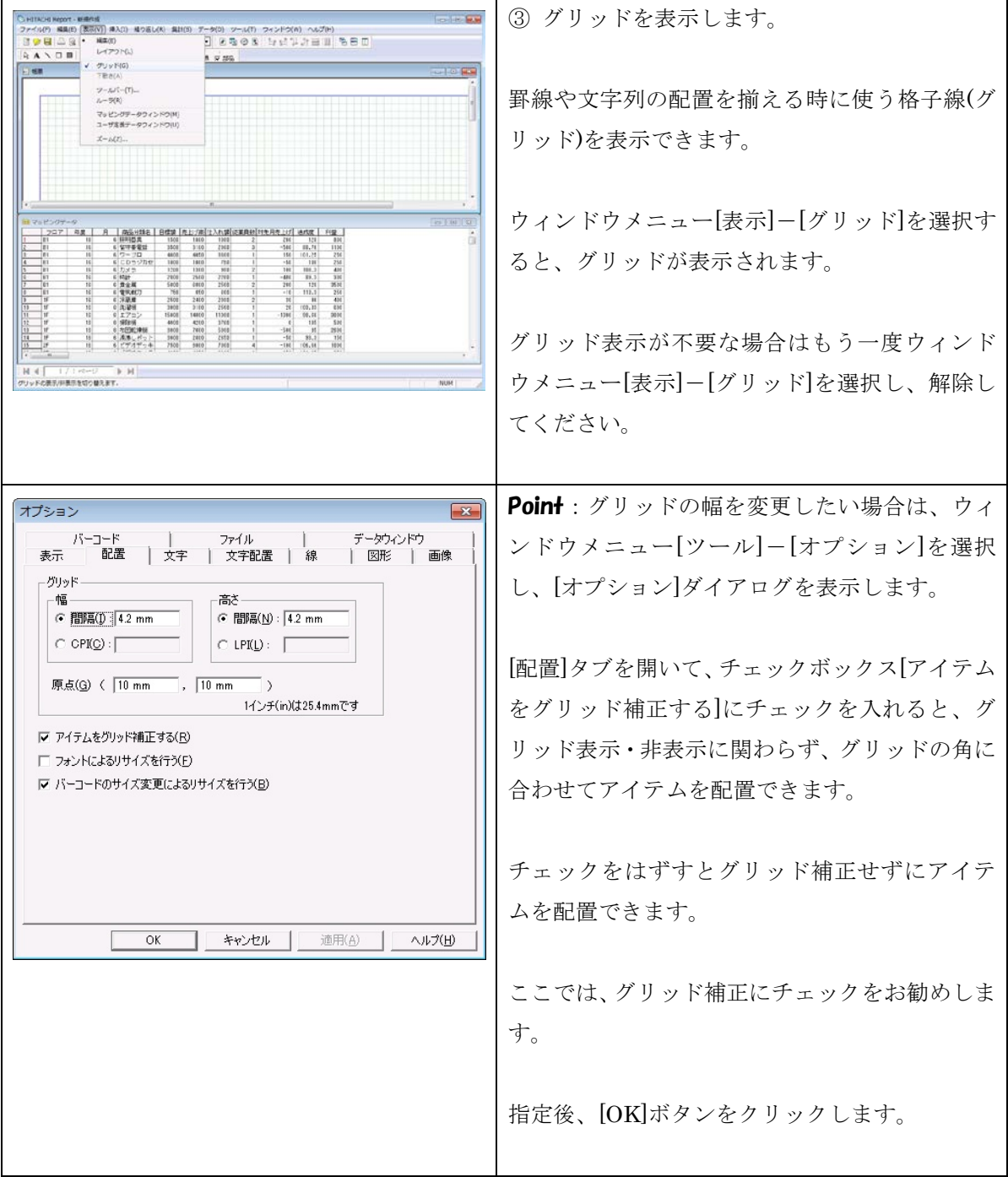

## **1.1.3.** 固定文字列の作成

帳票のタイトルの固定文字列を作成します。

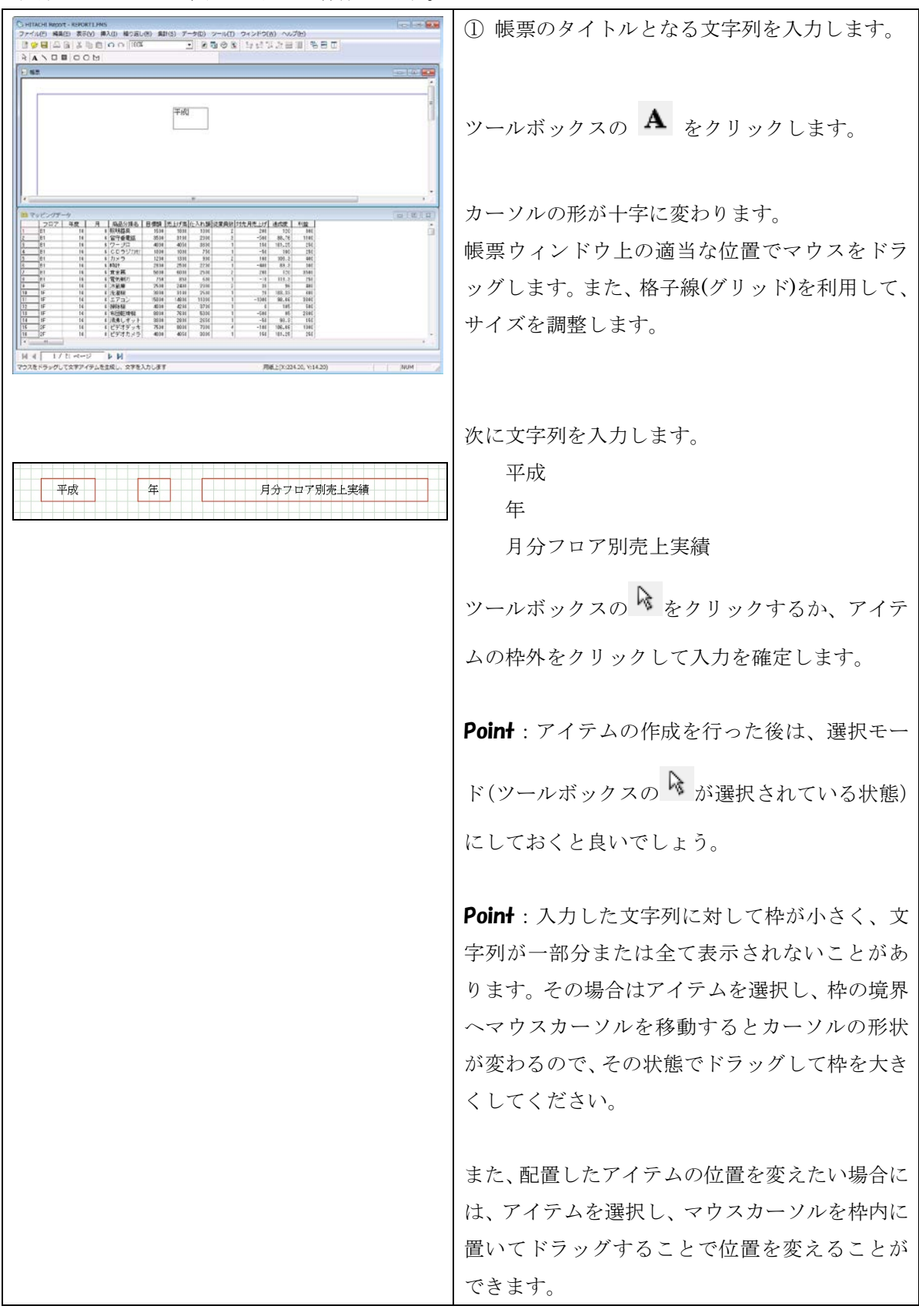

#### **1.1.4.** 文字属性の変更

アイテムの文字の大きさや、書体、文字列の変更をします。

① 帳票のタイトルを編集します。 Nexot - RHORIZHO<br>|<mark>60403| 第609 年3回の 4016| テータの タール(f) タインドウ(6) へんぴか)<br>| や2回(川) - Gift - <mark>コ」おもう うま ドラ さび 左田川</mark> もち ID<br>| POIL(川) - Gift - Pad P #&<br>| Homeville</mark>  $\begin{array}{|c|c|}\hline R & A \searrow \\ \hline \\ E & \end{array}$  $Q_{\text{max}}$  $\begin{array}{l} \mathfrak{A} \cap \mathfrak{A} \cap (\mathbb{T}) \\ \mathbb{C} \cup \{0\} \end{array}$ MR(0)<br>ボエヘッツのの<br>すべてを選択A) 属性は、[アイテムのプロパティ]ダイアログで編 Girles また、 日分フロア別売上実施 |<br>|展示(0)<br>|展光(N) 集できます。 <sub>原転(V)</sub><br>原転(S) 作成したタイトルの文字列をクリックし、ウィン **MACHEL KACROCY** ディテムの記事<br>アイテムの記事<br>アイテムの表示 ドウメニュー[編集]-[アイテムのプロパティ]を **AUTRICANSIER** t.Ritur/Lens | Hall  $\begin{tabular}{|c|c|c|c|c|} \hline & 0.018 & 0.018 & 0.018 & 0.018 & 0.018 & 0.018 & 0.018 & 0.018 & 0.018 & 0.018 & 0.018 & 0.018 & 0.018 & 0.018 & 0.018 & 0.018 & 0.018 & 0.018 & 0.018 & 0.018 & 0.018 & 0.018 & 0.018 & 0.018 & 0.018 & 0.018 & 0.018 & 0.018 & 0$ 1月前到了日本的名词复数形式 (地名美国加拿大美国加拿大美国 選択、またはマウスの右ボタンをクリックして 前計<br>寛全期<br>電気御<br>元星科<br>元星科<br>元星 [アイテムのプロパティ]を選択します。 | 4 | | | / 2| ページ<br>|http://www.heat.org **EH** Point:複数のアイテムを選択するには、複数ア PM E1X (77.20. V) 23.60. W) 151.30. M) 8.43 イテムを囲むような枠を作るようにマウスをド ラッグしてください。<Ctrl>キーを押しながらア イテムをクリックして複数アイテムを選択する こともできます。 アイテムのプロパティ  $\sqrt{2}$ ② フォント名やサイズを指定します。 フォント 文字配置 | 位置・サイズ | 出力ページ |  $\frac{\gamma_d\gamma_k\llangle\beta(\underline{p})}{\left[\mathsf{MS}\;\mathsf{FBIR}\right]}\; \qquad \qquad \frac{\gamma_d\gamma_l(\underline{p})}{\left[\mathsf{MS}\;\mathsf{FBIR}\right]}\; \qquad \frac{\mathsf{fb}(\underline{Q})}{\left[\mathsf{BS}\;\mathsf{FBIR}\right]}\; \qquad \qquad \frac{\mathsf{fb}(\underline{Q})}{\left[\mathsf{BS}\;\mathsf{FBIR}\right]}\; \qquad \qquad \frac{\mathsf{fb}(\underline{Q})}{\left[\mathsf{BS}\;\mathsf{FBIR}\right]}\; \qquad \qquad \frac{\mathsf{fb}(\underline{Q})}{\left[\mathsf{BS}\;\$  $\begin{tabular}{|c|c|c|c|c|c|c|} \hline \multicolumn{1}{|c|}{\textbf{MS} & \textbf{FMBB}} & \textbf{922} & \textbf{22} & \textbf{23} & \textbf{24} & \textbf{25} & \textbf{26} & \textbf{27} & \textbf{28} & \textbf{29} & \textbf{20} & \textbf{20} & \textbf{20} & \textbf{21} & \textbf{22} & \textbf{23} & \textbf{24} & \textbf{25} & \textbf{26} & \textbf{27} & \textbf{28} & \textbf{29}$ T. ł. 必要に応じ、[アイテムのプロパティ]ダイアログ フォント経験比補正を行火!!)<br>可実ピッチフォント選択時、および文字報計算方法が動かモードの時は無効です。 で各項目を指定します。 Aaあぁアァ亜宇 タイトルは、フォントを大きめにすると良いでし これは固定ビッチの TrueTypeフォントです。 ょう。 ここではサイズを 22 ポイントに設定します。 OK キャンセル 連用(か) ヘルプ(H) [OK]ボタンをクリックします。 choolspert substitues<br>- 1460, BBS BROX BROWN BANG, BBS, P-9561 21-1400 21-21200 ~4-7080<br>[양담 그 김 부 대 CICID | 005<br>AIR DIOOM PXR PH P205 PBS PBS ③ アイテムに反映されますので、指定した属性 に変更されたことを確認してください。 【平成 年 月分フロア別売上実績】 Point:文字列の内容を変更したい場合は、 アイテムをダブルクリックしてください。 平成 年 月分フロア別売上実績 アイテム枠内にカーソルが表示され、文字列を  $\begin{array}{|c|c|c|c|c|} \hline 15/2 & 188 & 800 & 001 & 000 \\ \hline 0.444 & 400 & 700 & 800 & 700 & 001 \\ 0.4444 & 0.000 & 100 & 800 & 600 & 600 \\ 0.4449 & 0.000 & 100 & 100 & 100 & 100 \\ 0.4449 & 400 & 100 & 100 & 800 & 800 \\ 0.4449 & 400 & 100 & 800 & 800 & 800 \\ 0.$  $\begin{array}{c} (13) \quad (15,5) \\ (23) \quad (3,5) \\ (23) \quad (10,1) \\ (32) \quad (11,1) \\ (23) \quad (11,1) \\ (32) \quad (11,1) \\ (23) \quad (11,1) \\ (34) \quad (35) \quad (36) \\ (45) \quad (37) \quad (42,1) \\ (43) \quad (43) \quad (45,1) \\ (47) \quad (48,1) \\ (49) \quad (11,1) \\ (12) \quad (13) \quad (14,1) \\ \end{array}$ 編集できます。**Rel FOL 77.10, Y 22.60, W 151.20, MI 8.40** 

12

# **1.1.5.** データウィンドウからの貼り付け

データウィンドウから貼付域にマッピングデータを貼り付けます。

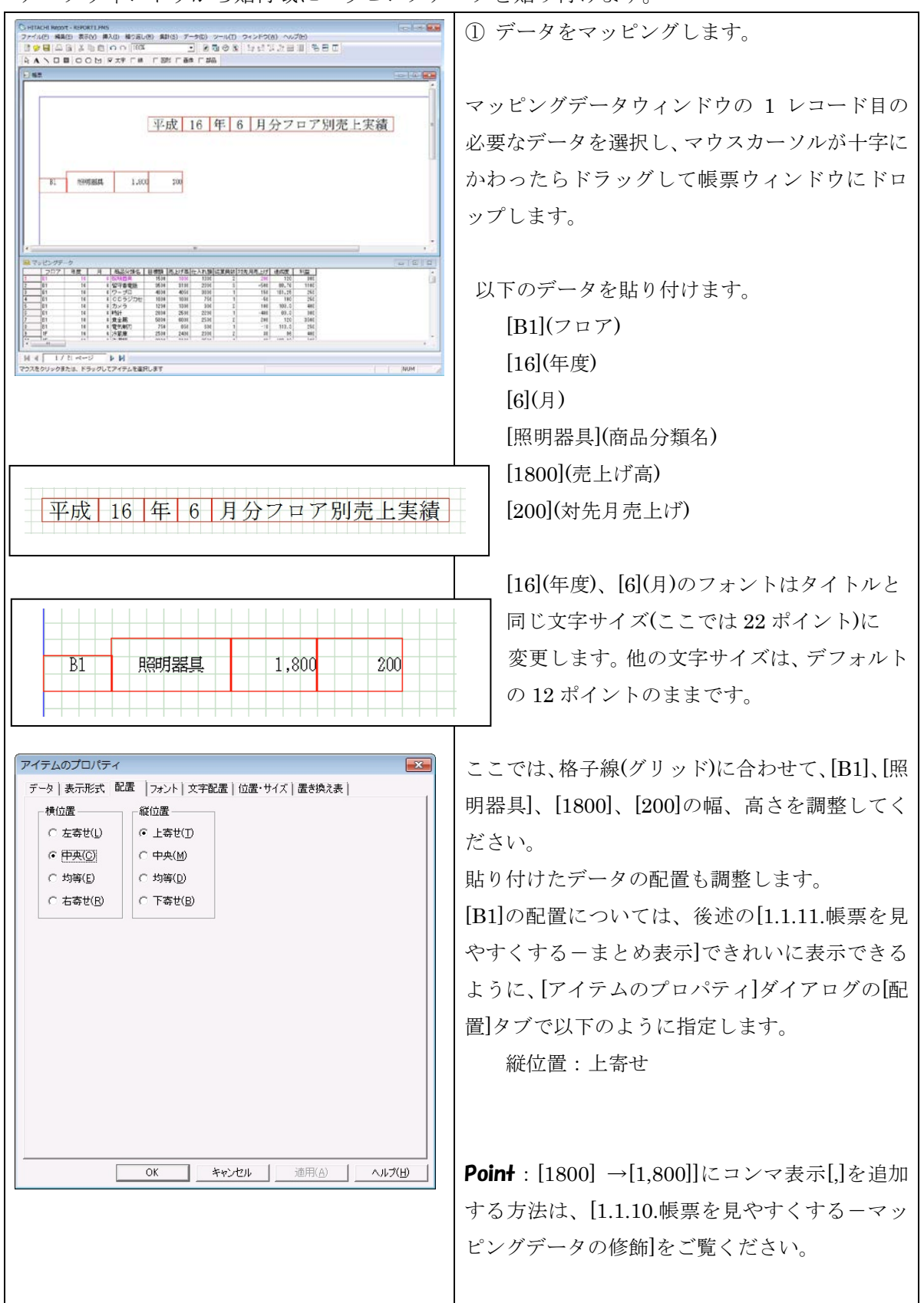

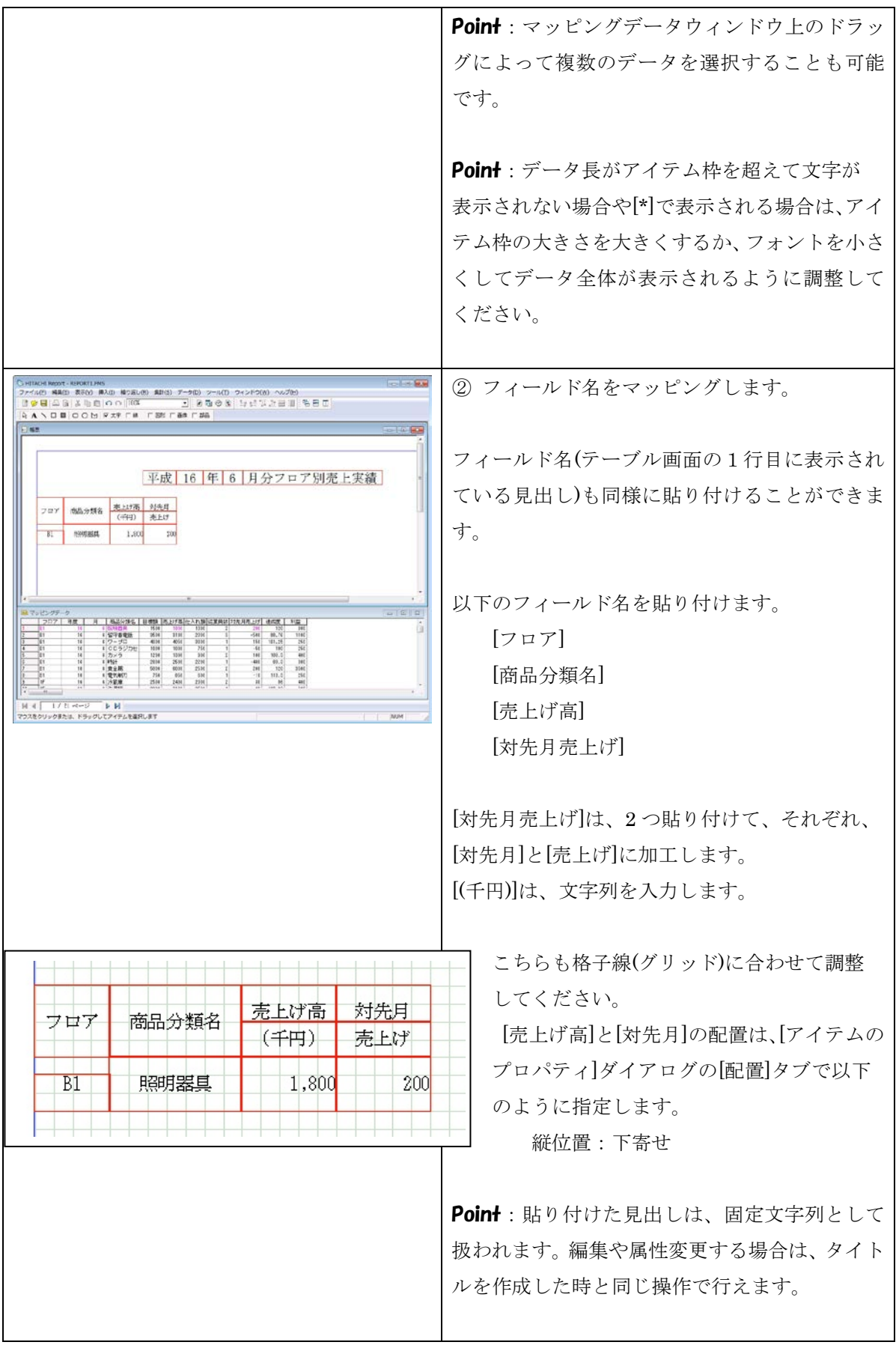

#### **1.1.6.** 罫線の配置

罫線を引いて、明細表の枠を作成します。

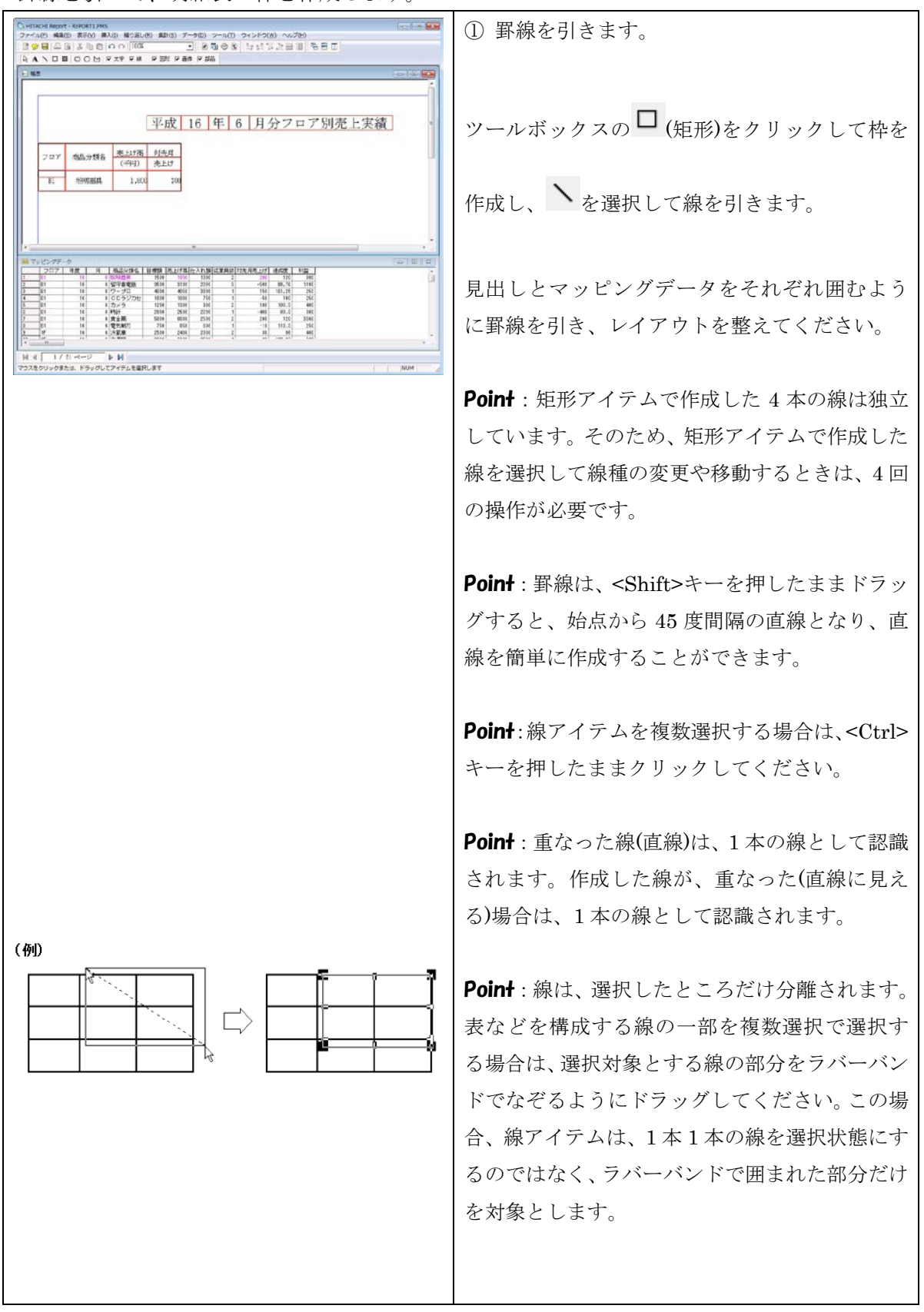

#### **1.1.7.** データの繰り返し操作

繰り返しを定義すると、データウィンドウのすべてのデータを自動的に繰り返すことが可能 です。

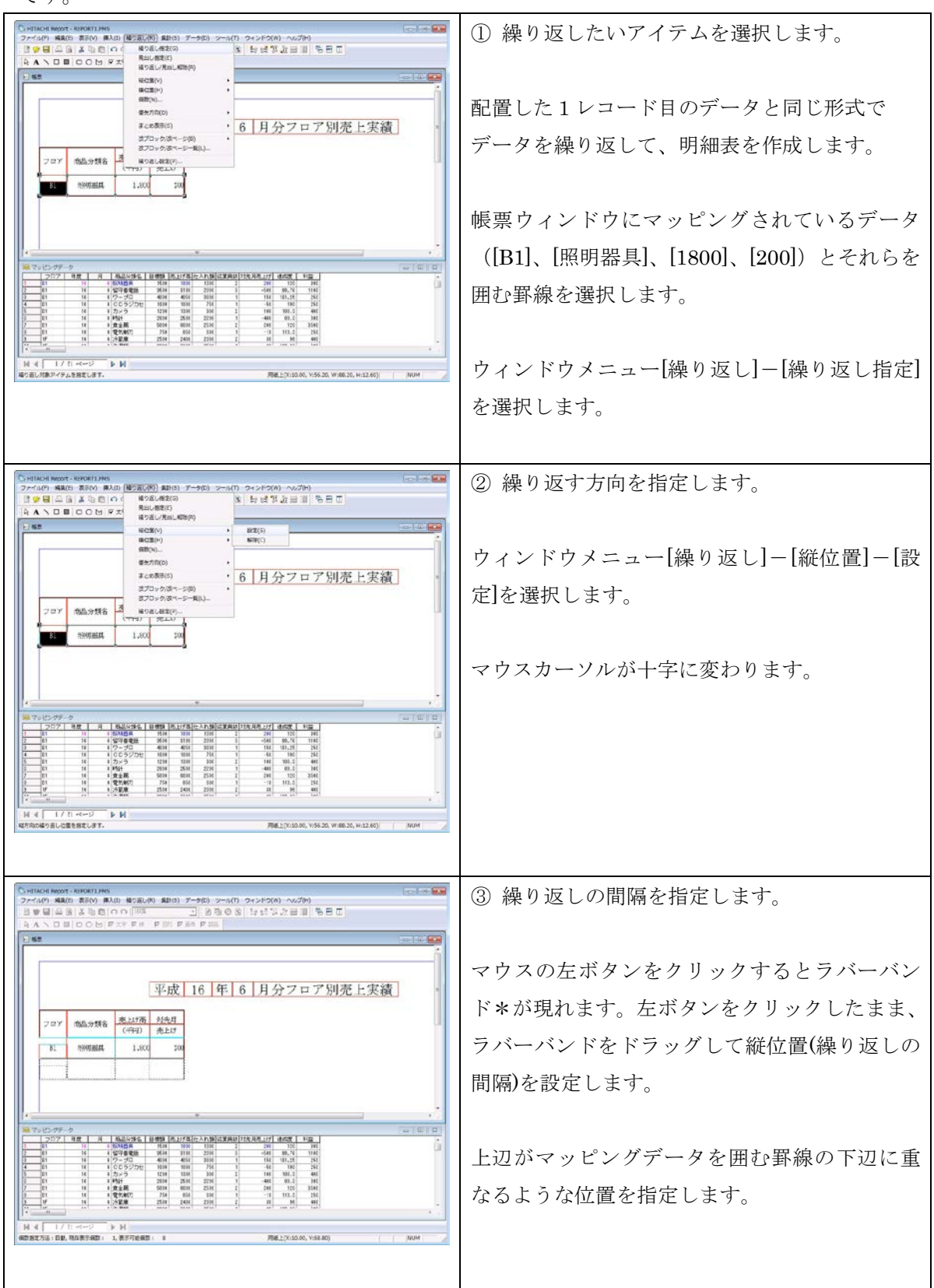

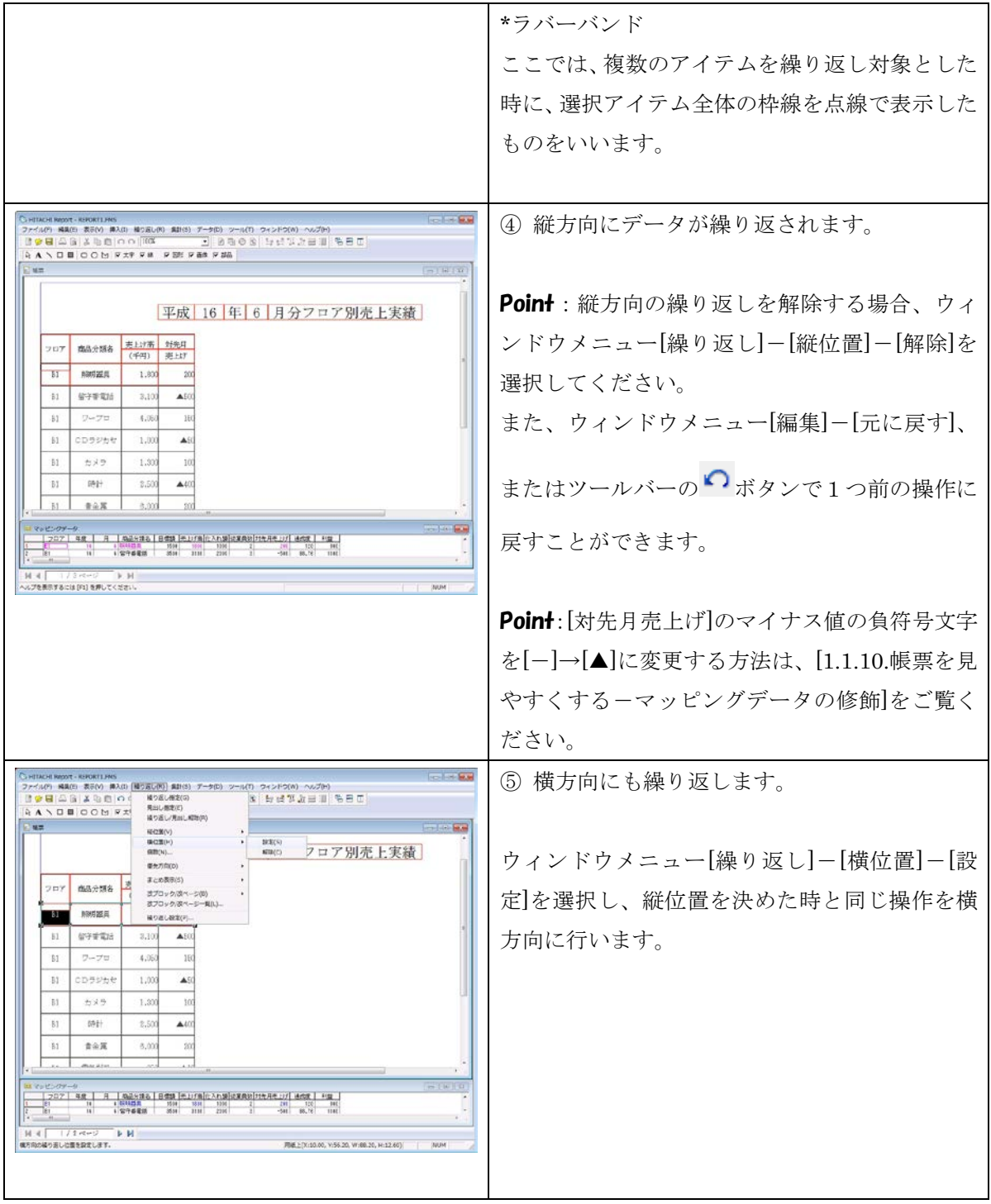

#### EUR Developer 10-30 スターターガイド 帳票作成編

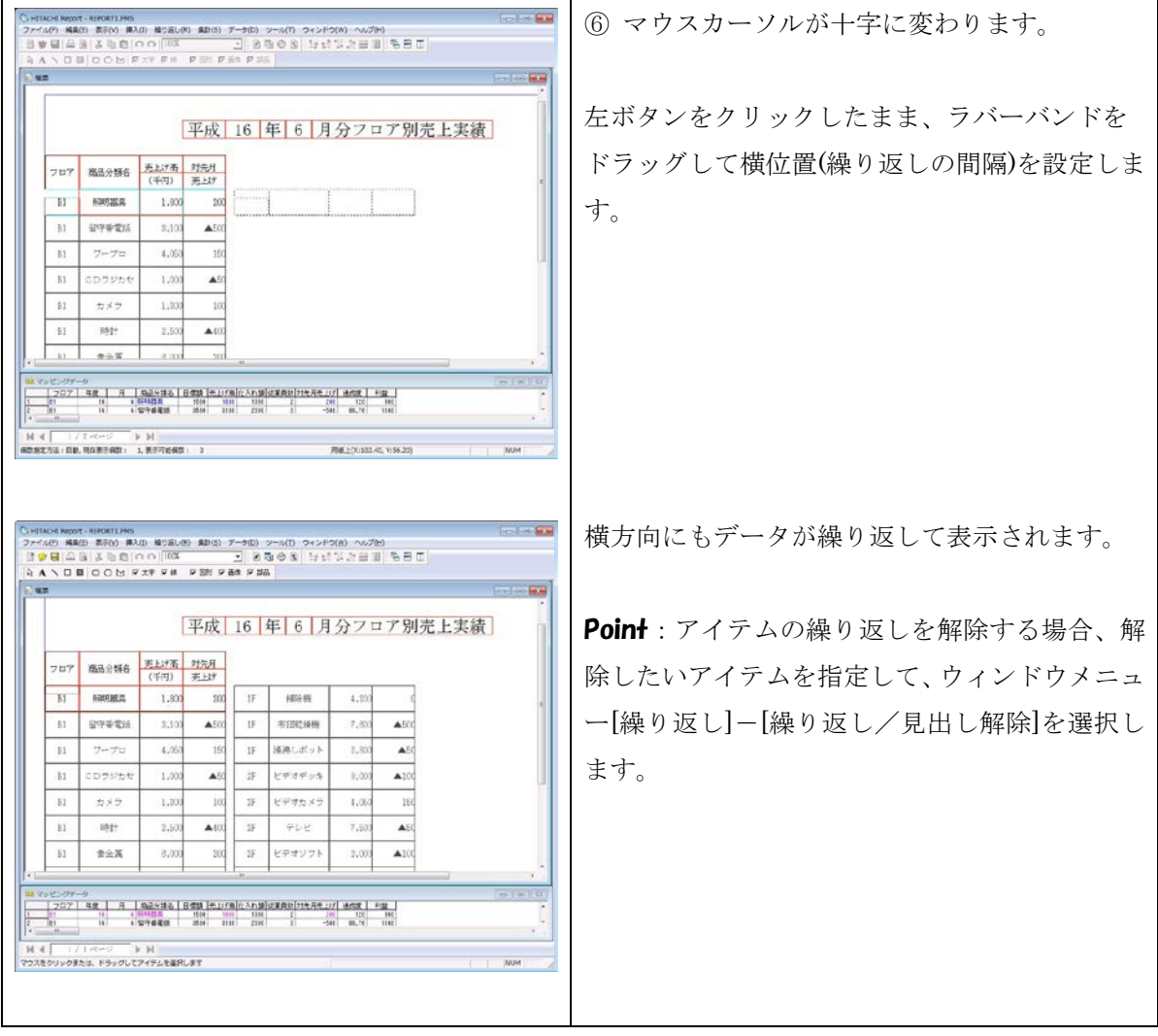

## **1.1.8.** 見出しの繰り返し操作

今までの操作で繰り返されるのはフィールドのデータだけです。データの配置に応じて、 見出しを繰り返すことが可能です。

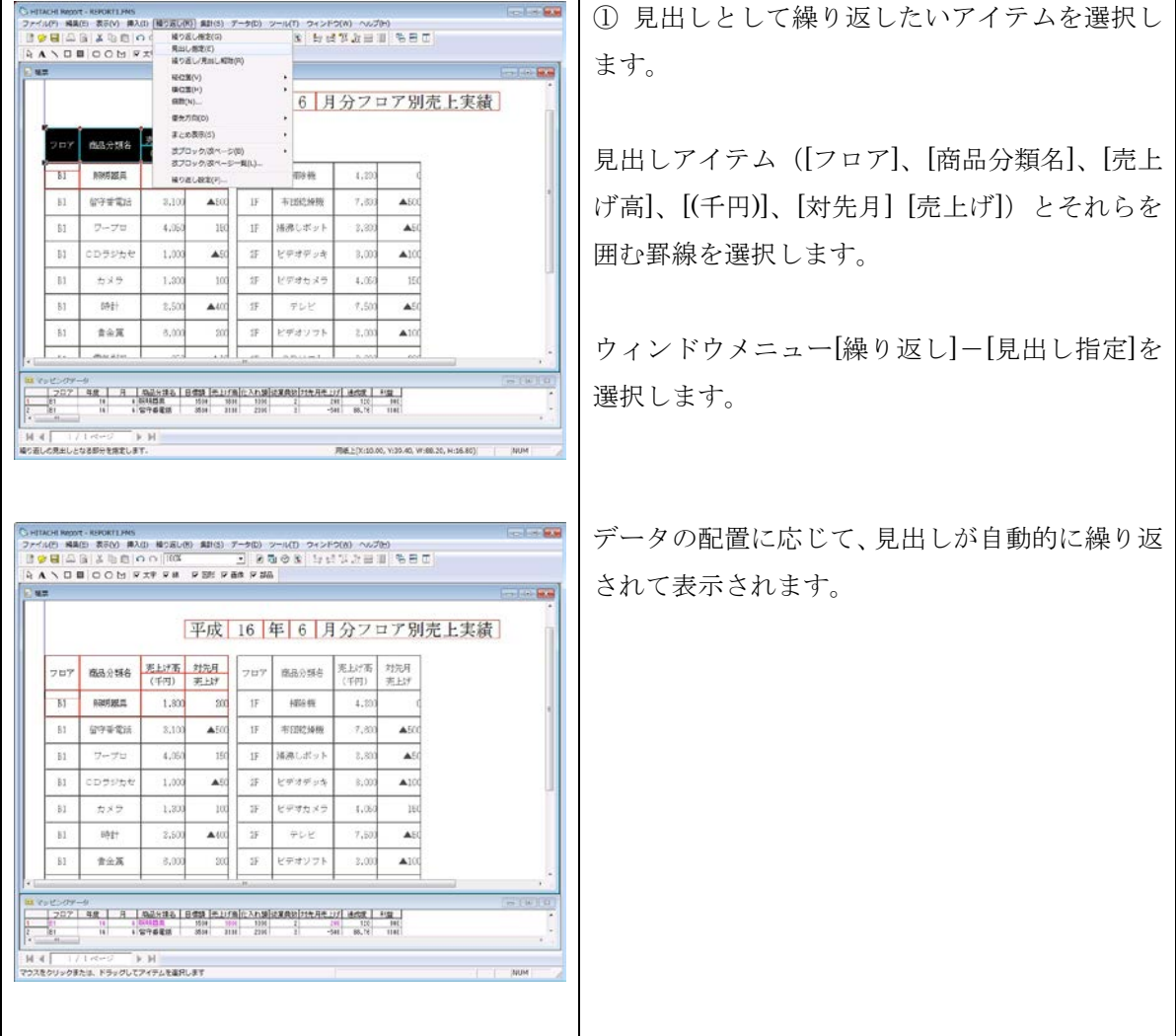

#### **1.1.9.** 帳票を見やすくする-改ブロック

指定したフィールドの同じ値を持つデータ毎にブロックを変えたい場合に、改ブロックを行い ます。

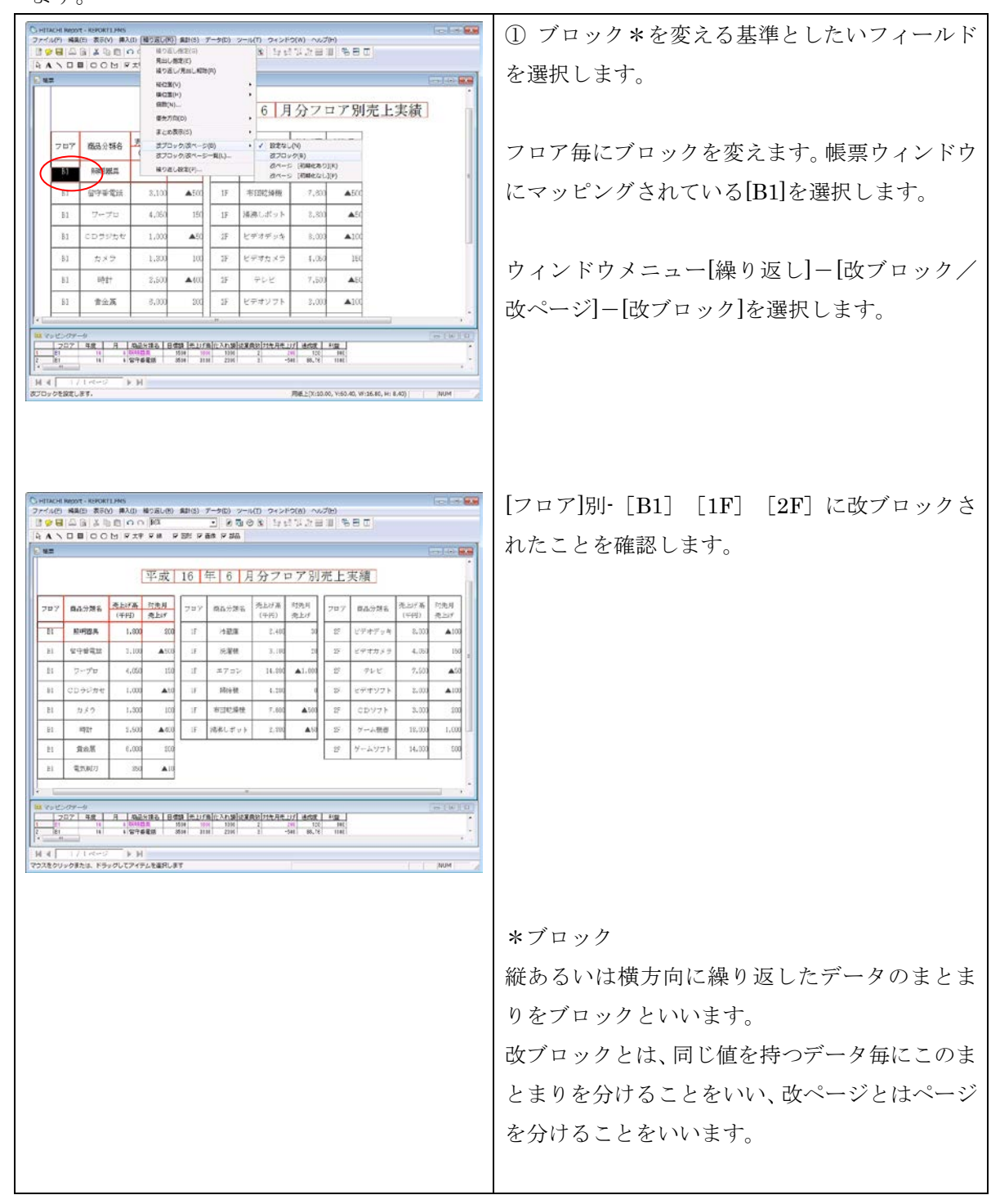

# 1.1.10. 帳票を見やすくするーマッピングデータの修飾

数値データにコンマを表示したり、負符号を変更したりできます。

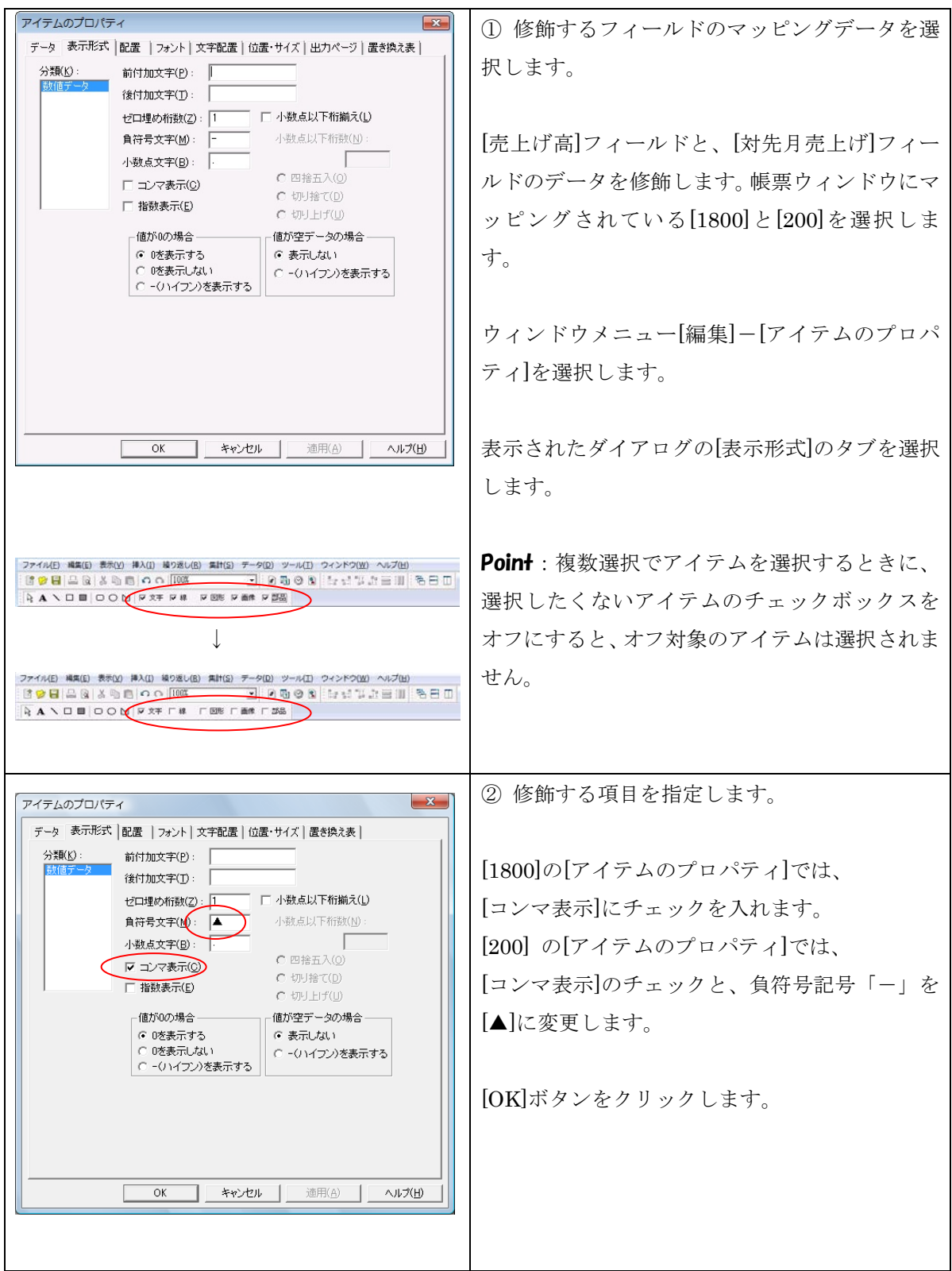

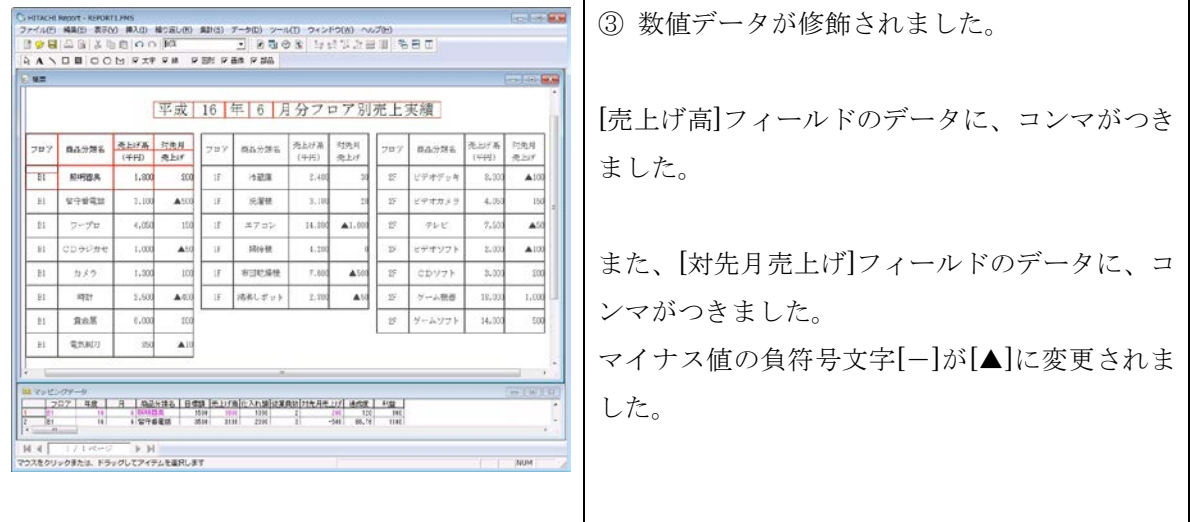

# **1.1.11.** 帳票を見やすくする-まとめ表示

重複しているデータを 1 つだけ表示する機能です。

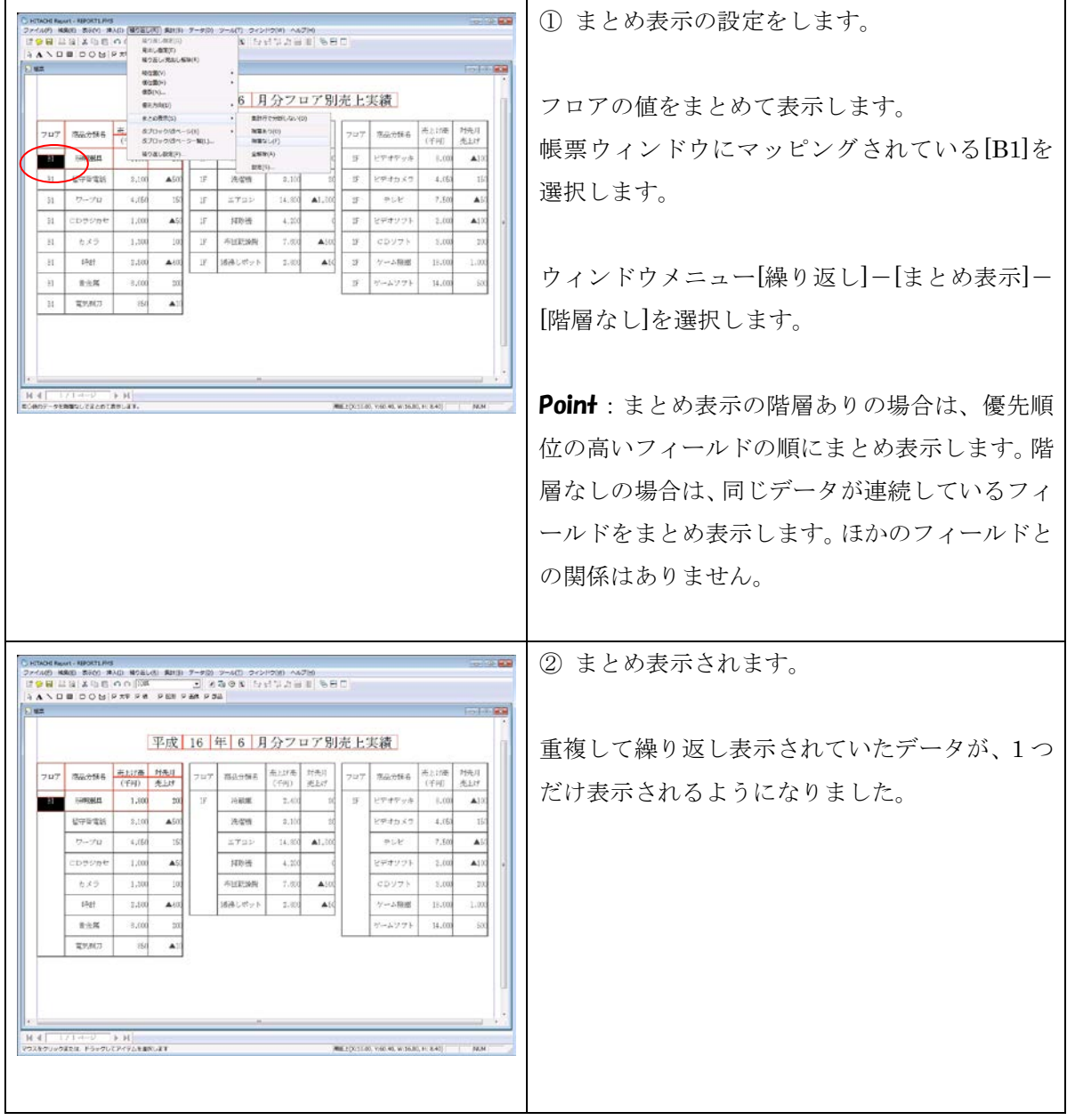

## **1.1.12.** 集計機能

貼り付けた数値データの集計もできます。ここでは、キー集計と総集計を行います。

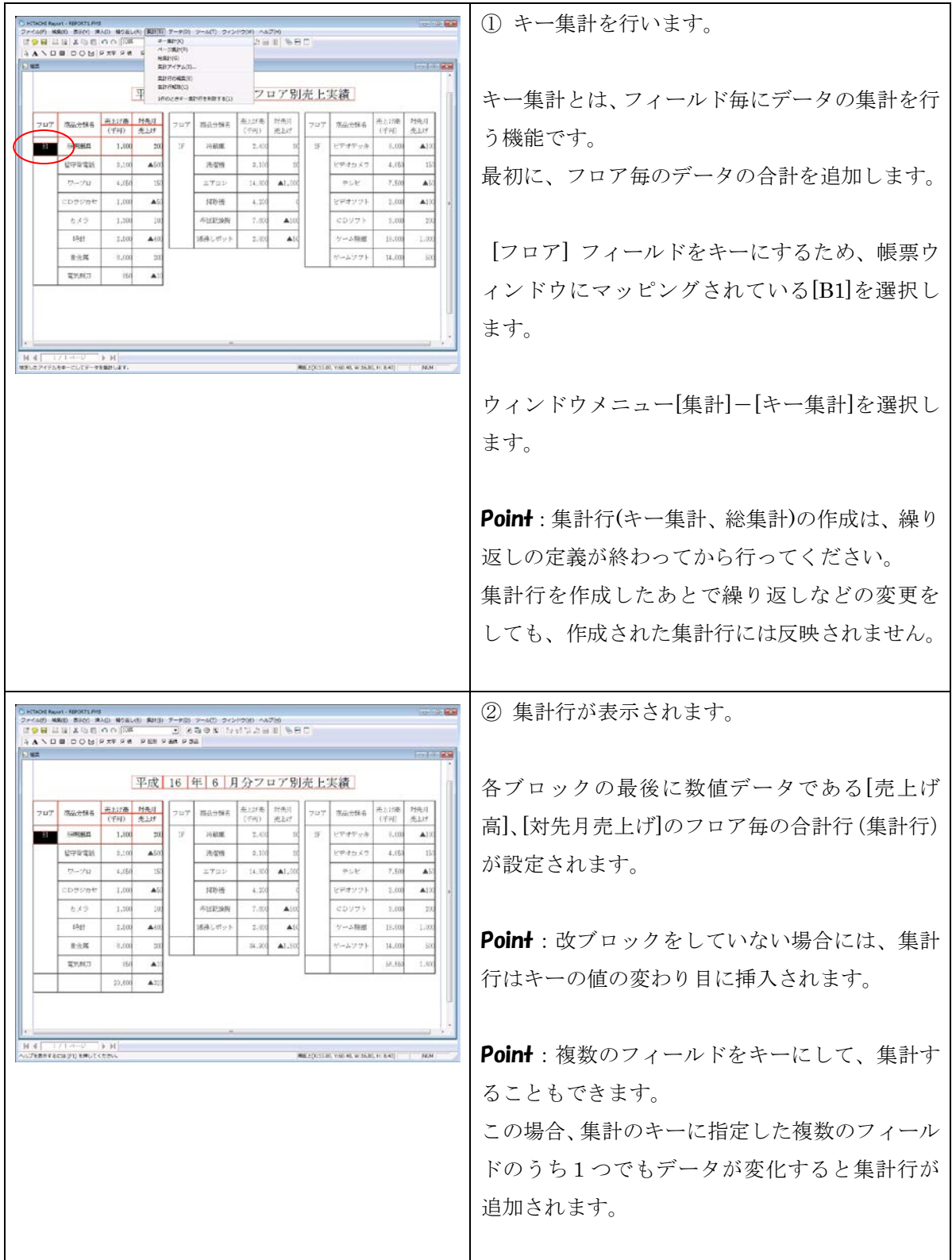

#### EUR Developer 10-30 スターターガイド 帳票作成編

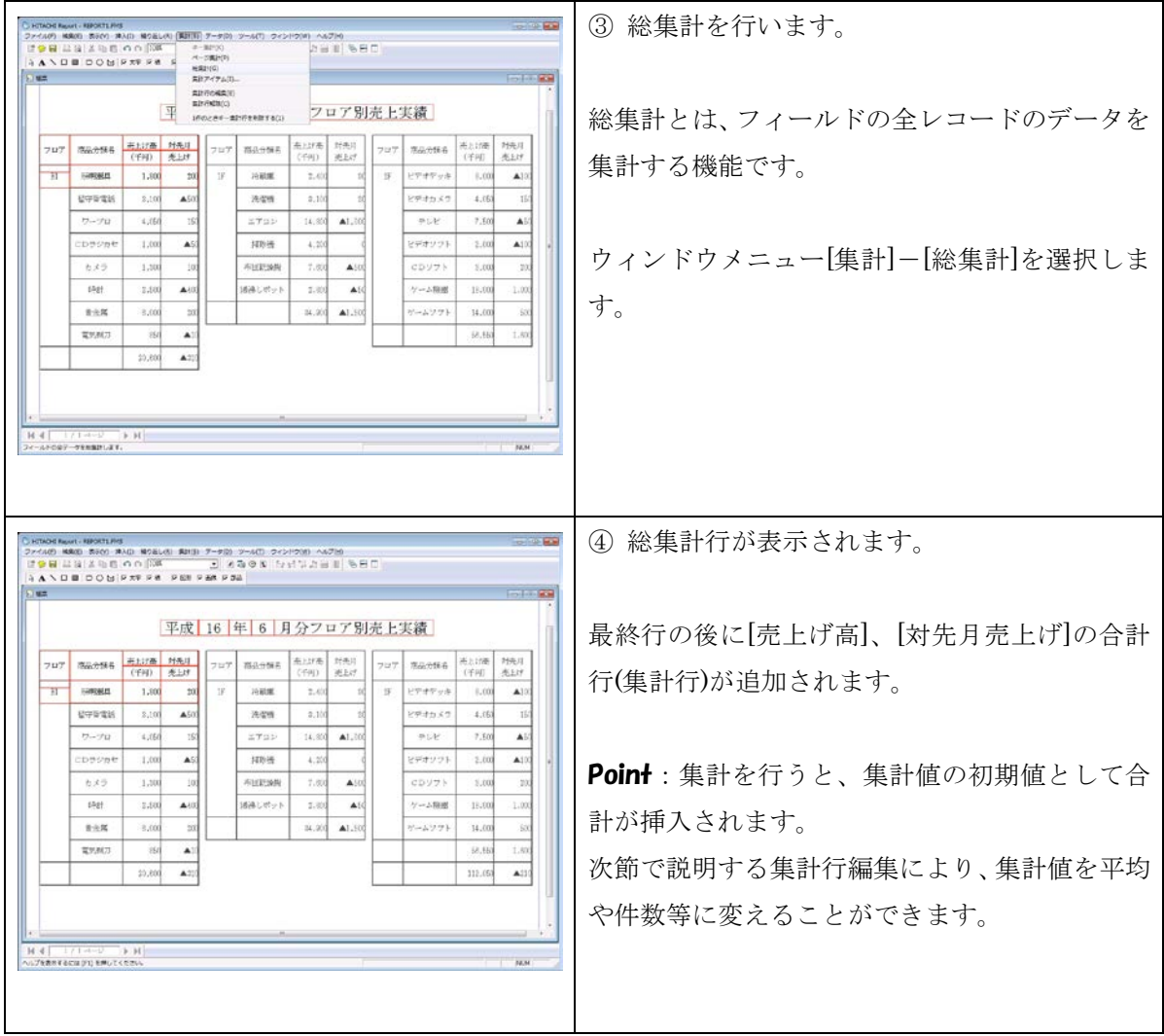

# **1.1.13.** 集計行の編集

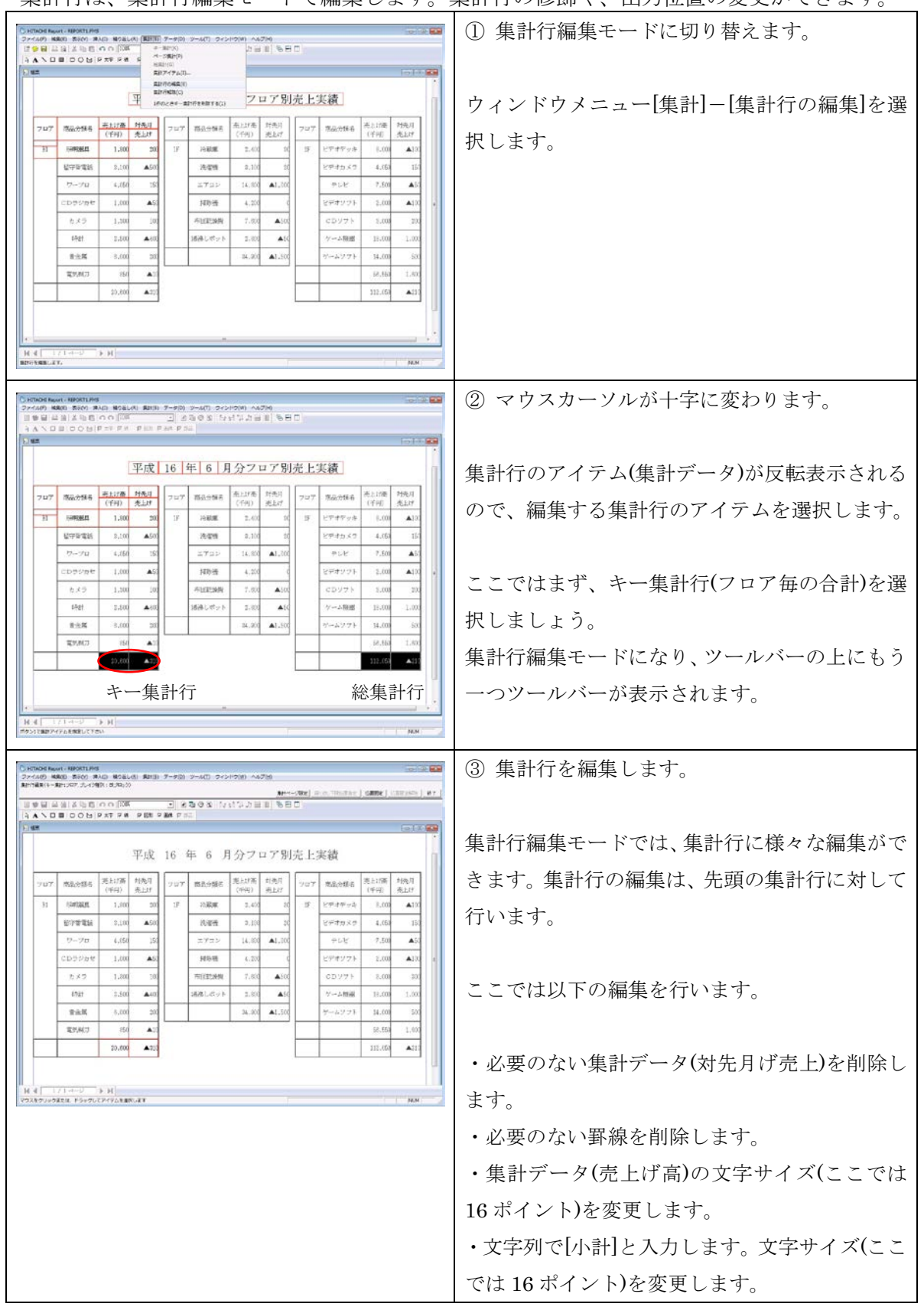

集計行け 集計行編集キードで編集します。集計行の修飾や 出力位置の変更ができます

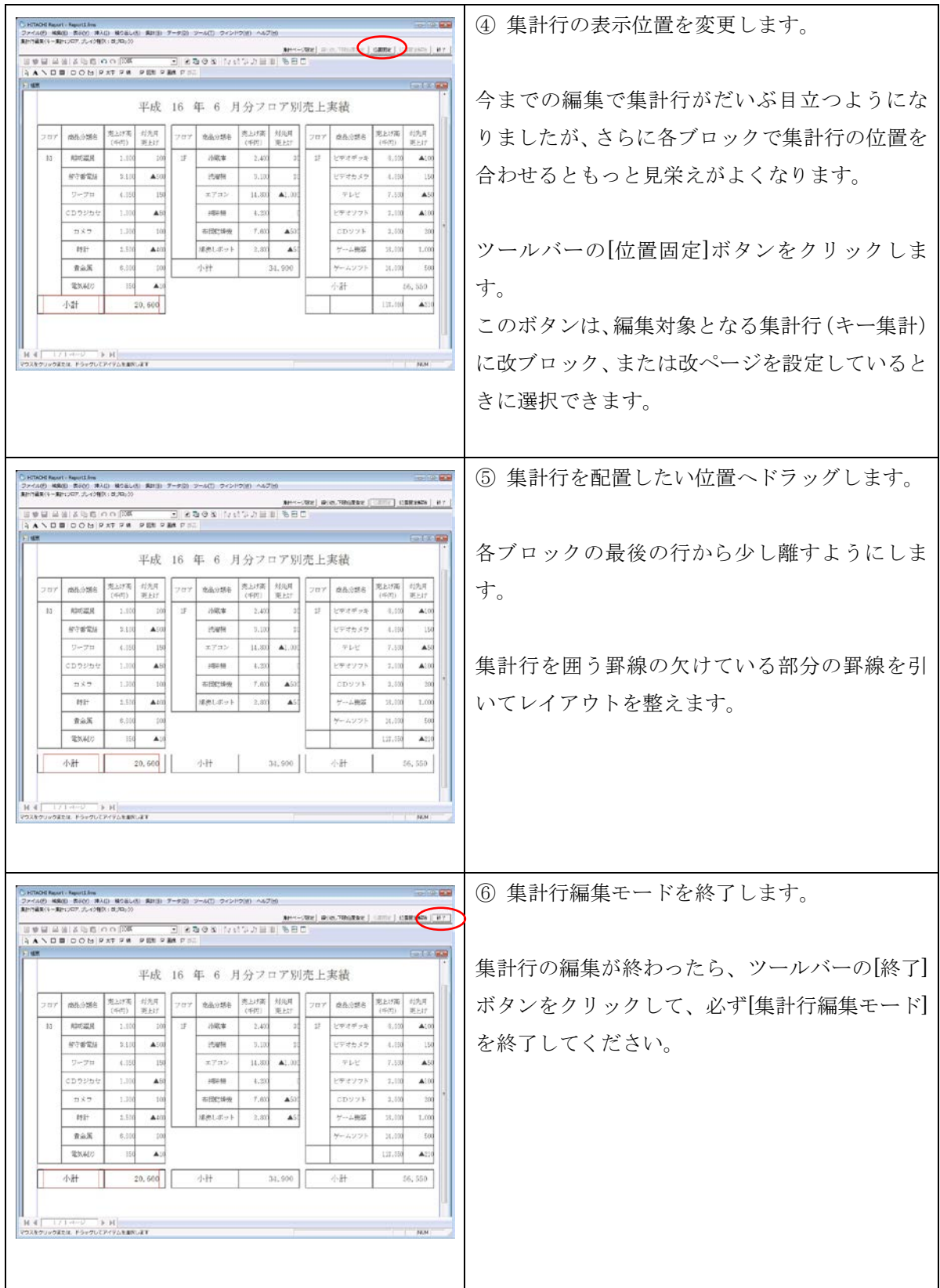

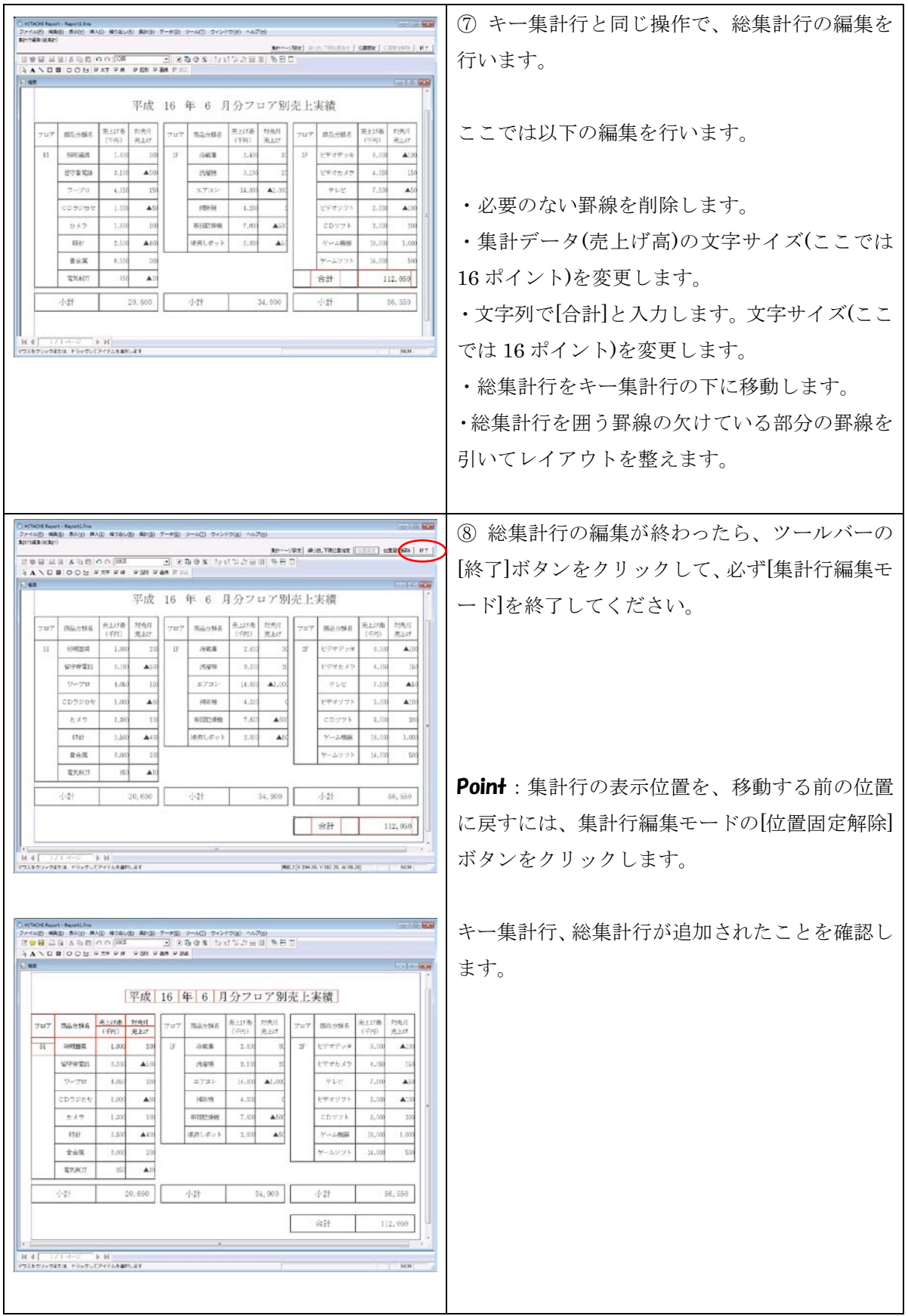

## **1.1.14.** 網掛け操作

網掛けアイテムを作成して繰り返しを定義します。

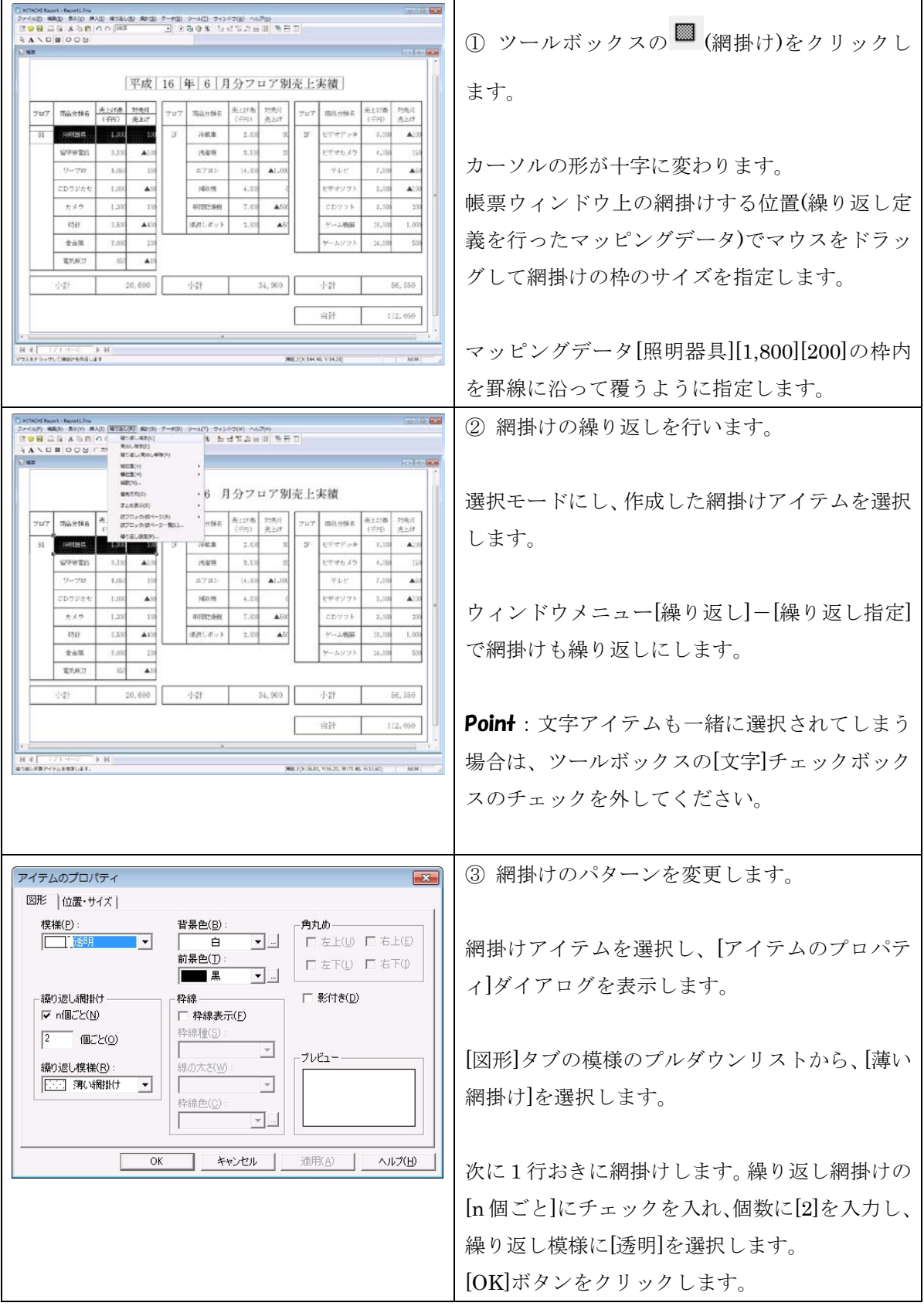

#### EUR Developer 10-30 スターターガイド 帳票作成編

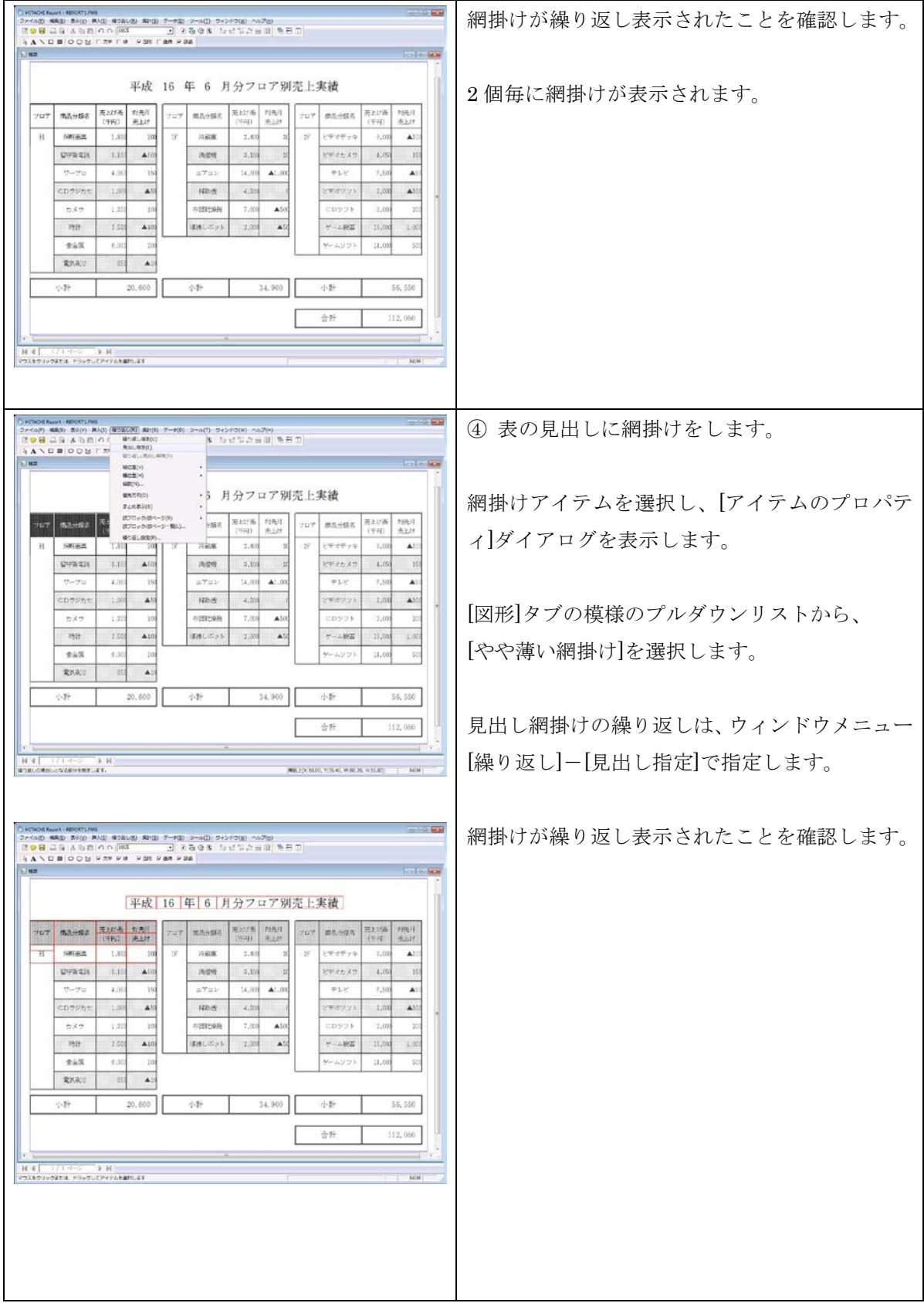

#### EUR Developer 10-30 スターターガイド 帳票作成編

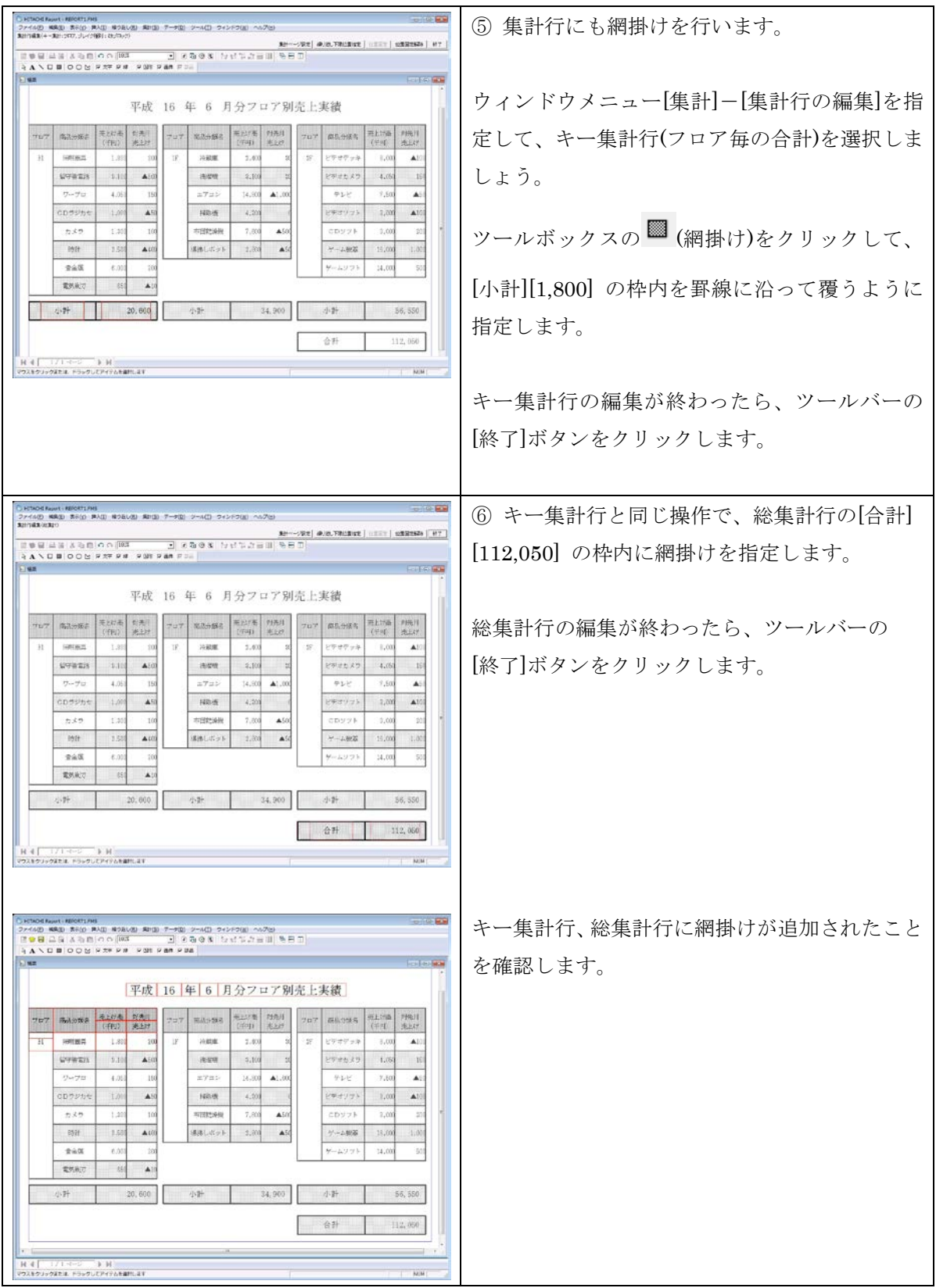

# **1.1.15.** 作成した帳票の保存と印刷

作成した帳票をファイルに保存して、印刷してみます。

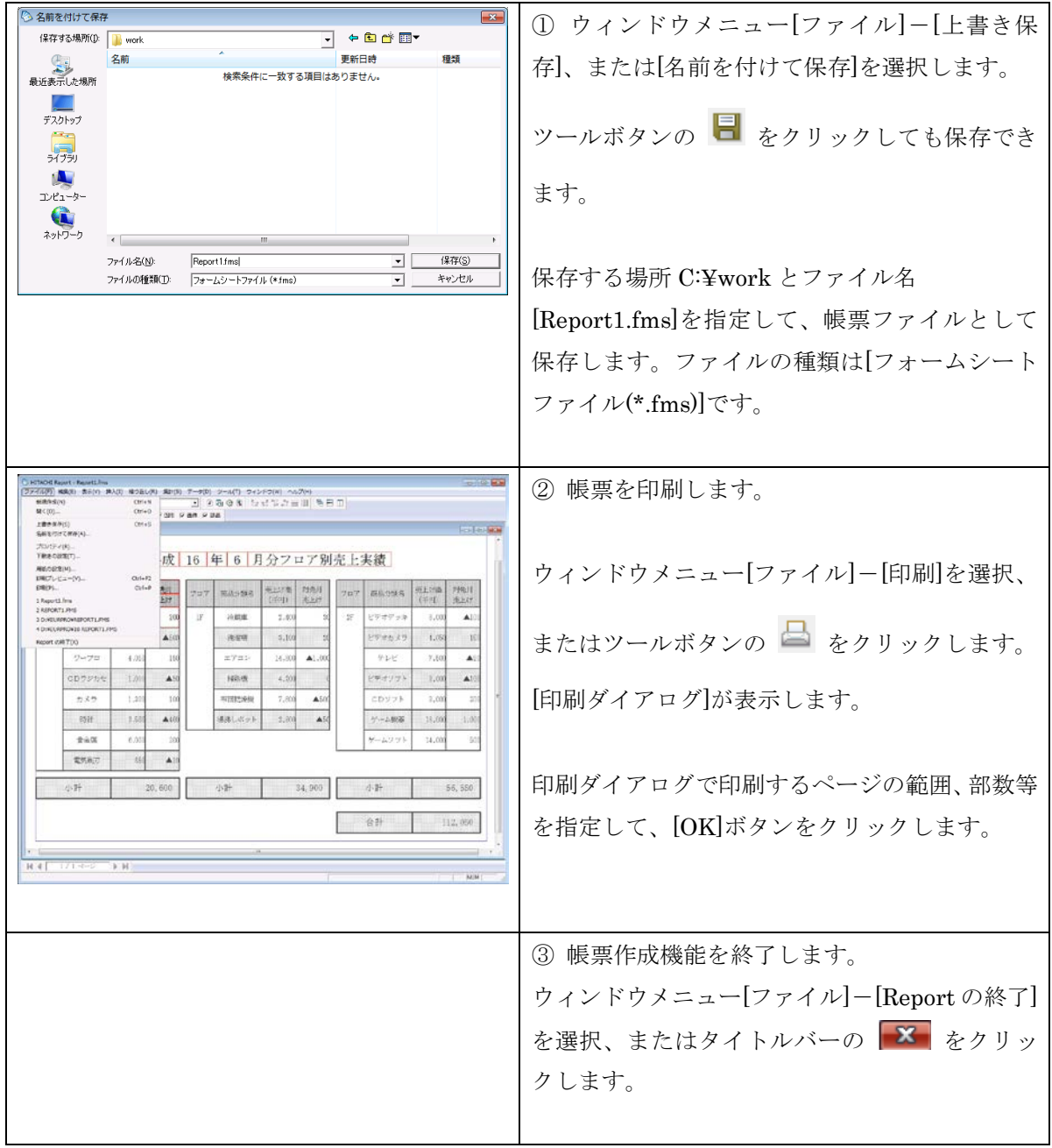

# **2.** 最後に

EUR Developer 10-30 スターターガイドは、いかがでしたでしょうか? お客様の帳票業務に帳票ツール EUR がお役に立てば幸いです。 なお、スターターガイドでご紹介できなかった機能、本書の説明では使い方が よくわからないといった場合は、同梱のヘルプも併せてご覧ください。

- <EUR 帳票作成ヘルプ>
- ・EUR システム設計ガイド
- ・EUR システム構築ガイド
- ・EUR 帳票作成 操作ガイド
- ・EUR 帳票作成 画面リファレンス
- ・EUR 帳票出力 EUR Designer/EUR Viewer 編
- ・EUR データベース連携ガイド
- ・EUR メッセージ
- ・EUR 用語集
- <EUR サーバ帳票出力ヘルプ>
- ・EUR システム設計ガイド
- ・EUR システム構築ガイド
- ・EUR 帳票出力 機能解説 EUR Server 編
- ・EUR 帳票出力 リファレンス EUR Server 編
- ・EUR データベース連携ガイド
- ・EUR メッセージ
- ・EUR V8 互換機能(サーバ帳票出力)
- ・EUR 用語集

#### 【商標類】

HITACHI、Cosminexus、EUR は、株式会社 日立製作所の商標または登録商標です。

Internet Explorerは、米国Microsoft Corporation の米国およびその他の国における登録商標または商標です。 Microsoft OfficeおよびExcelは、米国Microsoft Corporationの米国およびその他の国における登録商標または商標 です。

OracleとJavaは、Oracle Corporation 及びその子会社、関連会社の米国及びその他の国における登録商標です。 Windowsは、米国Microsoft Corporationの米国およびその他の国における登録商標または商標です。

RSAおよびBSAFEは、米国EMC コーポレーションの米国およびその他の国における商標または登録商標です。

本製品は、米国EMC コーポレーションのRSA BSAFE(R)ソフトウェアを搭載しています。

This product includes software developed by the Apache Software Foundation

(http://www.apache.org/).

This product includes software developed by Ben Laurie for use in the Apache-SSL HTTP server project. Portions of this software were developed at the National Center for Supercomputing Applications (NCSA) at the University of Illinois at Urbana-Champaign.

This product includes software developed by the University of California, Berkeley and its contributors. This software contains code derived from the RSA Data Security Inc. MD5 Message-Digest Algorithm, including various modifications by Spyglass Inc., Carnegie Mellon University, and Bell Communications Research, Inc (Bellcore).

Regular expression support is provided by the PCRE library package, which is open source software, written by Philip Hazel, and copyright by the University of Cambridge, England. The original software is available from ftp://ftp.csx.cam.ac.uk/pub/software/programming/pcre/

This product includes software developed by Ralf S. Engelschall <rse@engelschall.com> for use in the mod\_ssl project (http://www.modssl.org/).

This product includes software developed by IAIK of Graz University of Technology.

This product includes software developed by Daisuke Okajima and Kohsuke Kawaguchi (http://relaxngcc.sf.net/).

This product includes software developed by the Java Apache Project for use in the Apache JServ servlet engine project (http://java.apache.org/).

This product includes software developed by Andy Clark.

その他記載の会社名、製品名は、それぞれの会社の商標もしくは登録商標です。

本製品には、市販暗号プログラムとして「uCosminexus Primary Server Base」を同梱しています。

当該製品の使用方法につきましては、以下のマニュアルを参照して下さい。

・日立ソフトウェアマニュアル:オンラインマニュアル Cosminexus

http://itdoc.hitachi.co.jp/Pages/document\_list/manuals/cosmiv9.html

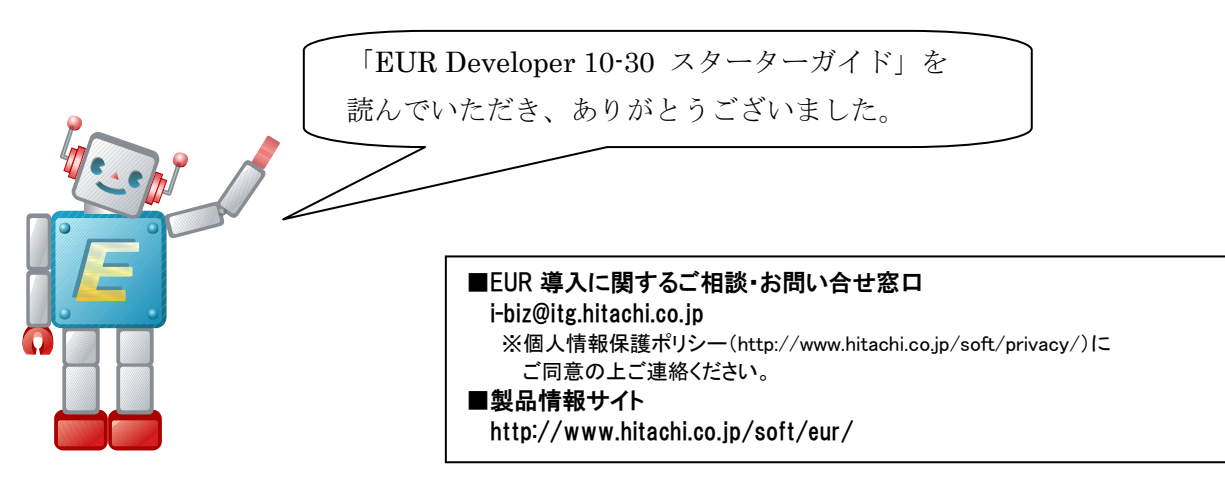

2016 年 12 月作成

20161206